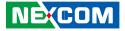

**NEXCOM** International Co., Ltd.

# IoT Automation Solutions Business Group PC-based Factory Automation System NIFE 300 Series User Manual

**NEXCOM International Co., Ltd.** Published August 2021

www.nexcom.com

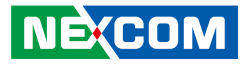

# CONTENTS

#### Preface

| Copyright                          | iv  |
|------------------------------------|-----|
| Disclaimer                         | iv  |
| Acknowledgements                   | iv  |
| Regulatory Compliance Statements   | iv  |
| Declaration of Conformity          | iv  |
| RoHS Compliance                    |     |
| Warranty and RMA                   | v   |
| Safety Information                 | vii |
| Installation Recommendations       |     |
| Safety Precautions                 | i   |
| Technical Support and Assistance   | )   |
| Conventions Used in this Manual    | )   |
| Global Service Contact Information | x   |
| Package Contents                   | xii |
| Ordering Information               |     |

### Chapter 1: Product Introduction

| Overview                     | 1 |
|------------------------------|---|
| Key Features                 | 1 |
| Hardware Specifications      |   |
| Knowing Your NIFE 300 Series |   |
| Front View                   | 4 |
| Top View                     | 5 |
| Mechanical Dimensions        |   |

| NIFE 300                           | .6 |
|------------------------------------|----|
| NIFE 300P2/NIFE 300P2E/NIFE 300E16 | .7 |
| NIFE 300P3                         | .8 |

#### **Chapter 2: Jumpers and Connectors**

|                                                      | 0  |
|------------------------------------------------------|----|
| Precautions                                          | 9  |
| lumper Settings                                      | 10 |
| Locations of the Jumpers and Connectors for NIFB 300 | 11 |
| Top View                                             | 11 |
| Bottom View                                          | 12 |
| lumpers                                              | 13 |
| AT/ATX Mode Select                                   | 13 |
| CMOS Clear Select                                    | 13 |
| COM3 RI Select                                       | 14 |
| PCH Config Pin Header                                | 14 |
| PCIe Configuration Settings                          | 15 |
| Connector Pin Definitions                            | 16 |
| External I/O Interfaces - Front Panel                | 16 |
| 24V DC Power Input                                   | 16 |
| COM 1 Port (RS232/422/485)                           | 16 |
| COM 2 Port (RS232/422/485)                           | 17 |
| LAN3 and USB 2.0 Ports                               | 18 |
| LAN2 and USB 3.0 Ports                               | 19 |
| LAN1 and USB 3.0 Ports                               | 20 |
| DVI-D Connector                                      | 21 |

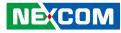

| HDMI                               | 21 |
|------------------------------------|----|
| Audio Connectors                   | 22 |
| LED Indicators                     | 22 |
| Internal Connectors                | 23 |
| System Fan Connector               | 23 |
| LED Pin Header                     | 23 |
| Debug Port                         | 24 |
| SMBus                              | 24 |
| Remote Power On/Off & S3 Connector | 25 |
| COM3 and COM4 Connector            | 25 |
| USB 2.0 Connector                  | 26 |
| Line-in Pin Header                 | 26 |
| SATA Power Connectors              | 27 |
| SATA Connectors                    | 27 |
| SIM Card Slot                      |    |
| GPIO Pin Header                    |    |
| Reset Connector                    | 29 |
| Power Connector                    |    |
| Power Button                       |    |
| EDP                                |    |
| CFast                              |    |
| PS2 KB/MS Pin Header               | 31 |
| Mini-PCIe Connector (WLAN/GSM)     |    |
| Mini-PCIe/mSATA Connector          |    |
| PCIe x16 Slot                      |    |

#### Chapter 3: System Setup

| Installing a CPU                   | 36 |
|------------------------------------|----|
| Installing a SO-DIMM Memory Module | 41 |
| Installing a SIM Card              |    |
| Installing a CFast Card            | 46 |
| Installing a 3G/GSM Module         | 48 |

| Installing an mSATA Module (NIFE 300 Only)            | 51 |
|-------------------------------------------------------|----|
| Installing an mSATA Module (NIFE 300P2/P3/P2E/E16/E3) | 53 |
| Installing an External SATA Hard Drive                | 55 |
| Installing an Internal SATA Hard Drive                | 57 |
| Installing a PCI or PCIe Card                         | 59 |
| PCI Volts Configuration on NIFE 300 Riser Cards       | 61 |
| Wallmount Mounting                                    | 62 |

#### Chapter 4: BIOS Setup

| About BIOS Setup              | 63 |
|-------------------------------|----|
| When to Configure the BIOS    | 63 |
| Default Configuration         | 64 |
| Entering Setup                | 64 |
| Legends                       | 64 |
| BIOS Setup Utility            |    |
| Main                          |    |
| Advanced                      | 67 |
| Chipset                       | 74 |
| Security                      |    |
| Boot                          | 78 |
| Save & Exit                   | 79 |
| Appendix A: Power Consumption | 81 |

Appendix B: Watchdog Programming Guide......82

Appendix C: GPI/O Programming Guide ......83

#### Appendix D:

Riser Card 3.3V and 5V Jumper Configuration ....85

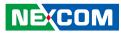

# PREFACE

## Copyright

This publication, including all photographs, illustrations and software, is protected under international copyright laws, with all rights reserved. No part of this manual may be reproduced, copied, translated or transmitted in any form or by any means without the prior written consent from NEXCOM International Co., Ltd.

### Disclaimer

NEXCOM

The information in this document is subject to change without prior notice and does not represent commitment from NEXCOM International Co., Ltd. However, users may update their knowledge of any product in use by constantly checking its manual posted on our website: http://www.nexcom.com. NEXCOM shall not be liable for direct, indirect, special, incidental, or consequential damages arising out of the use of any product, nor for any infringements upon the rights of third parties, which may result from such use. Any implied warranties of merchantability or fitness for any particular purpose is also disclaimed.

### **Acknowledgements**

NIFE 300, NIFE 300P2, NIFE 300P2E, NIFE 300E16 and NIFE 300P3 are trademarks of NEXCOM International Co., Ltd. All other product names mentioned herein are registered trademarks of their respective owners.

### **Regulatory Compliance Statements**

This section provides the FCC compliance statement for Class A devices and describes how to keep the system CE compliant.

## **Declaration of Conformity**

#### FCC

This equipment has been tested and verified to comply with the limits for a Class A digital device, pursuant to Part 15 of FCC Rules. These limits are designed to provide reasonable protection against harmful interference when the equipment is operated in a commercial environment. This equipment generates, uses, and can radiate radio frequency energy and, if not installed and used in accordance with the instructions, may cause harmful interference to radio communications. Operation of this equipment in a residential area (domestic environment) is likely to cause harmful interference, in which case the user will be required to correct the interference (take adequate measures) at their own expense.

#### CE

The product(s) described in this manual complies with all applicable European Union (CE) directives if it has a CE marking. For computer systems to remain CE compliant, only CE-compliant parts may be used. Maintaining CE compliance also requires proper cable and cabling techniques.

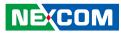

### **RoHS Compliance**

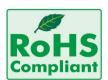

#### NEXCOM RoHS Environmental Policy and Status Update

NEXCOM is a global citizen for building the digital infrastructure. We are committed to providing green products and services, which are compliant with

European Union RoHS (Restriction on Use of Hazardous Substance in Electronic Equipment) directive 2011/65/EU, to be your trusted green partner and to protect our environment.

RoHS restricts the use of Lead (Pb) < 0.1% or 1,000ppm, Mercury (Hg) < 0.1% or 1,000ppm, Cadmium (Cd) < 0.01% or 100ppm, Hexavalent Chromium (Cr6+) < 0.1% or 1,000ppm, Polybrominated biphenyls (PBB) < 0.1% or 1,000ppm, and Polybrominated diphenyl Ethers (PBDE) < 0.1% or 1,000ppm.

In order to meet the RoHS compliant directives, NEXCOM has established an engineering and manufacturing task force to implement the introduction of green products. The task force will ensure that we follow the standard NEXCOM development procedure and that all the new RoHS components and new manufacturing processes maintain the highest industry quality levels for which NEXCOM are renowned.

The model selection criteria will be based on market demand. Vendors and suppliers will ensure that all designed components will be RoHS compliant.

#### How to recognize NEXCOM RoHS Products?

For existing products where there are non-RoHS and RoHS versions, the suffix "(LF)" will be added to the compliant product name.

All new product models launched after January 2013 will be RoHS compliant. They will use the usual NEXCOM naming convention.

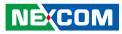

### Warranty and RMA

#### **NEXCOM Warranty Period**

NEXCOM manufactures products that are new or equivalent to new in accordance with industry standard. NEXCOM warrants that products will be free from defect in material and workmanship for 2 years, beginning on the date of invoice by NEXCOM.

#### **NEXCOM Return Merchandise Authorization (RMA)**

- Customers shall enclose the "NEXCOM RMA Service Form" with the returned packages.
- Customers must collect all the information about the problems encountered and note anything abnormal or, print out any on-screen messages, and describe the problems on the "NEXCOM RMA Service Form" for the RMA number apply process.
- Customers can send back the faulty products with or without accessories (manuals, cable, etc.) and any components from the card, such as CPU and RAM. If the components were suspected as part of the problems, please note clearly which components are included. Otherwise, NEXCOM is not responsible for the devices/parts.
- Customers are responsible for the safe packaging of defective products, making sure it is durable enough to be resistant against further damage and deterioration during transportation. In case of damages occurred during transportation, the repair is treated as "Out of Warranty."
- Any products returned by NEXCOM to other locations besides the customers' site will bear an extra charge and will be billed to the customer.

#### **Repair Service Charges for Out-of-Warranty Products**

NEXCOM will charge for out-of-warranty products in two categories, one is basic diagnostic fee and another is component (product) fee.

#### System Level

- Component fee: NEXCOM will only charge for main components such as SMD chip, BGA chip, etc. Passive components will be repaired for free, ex: resistor, capacitor.
- Items will be replaced with NEXCOM products if the original one cannot be repaired. Ex: motherboard, power supply, etc.
- Replace with 3rd party products if needed.
- If RMA goods can not be repaired, NEXCOM will return it to the customer without any charge.

#### **Board Level**

- Component fee: NEXCOM will only charge for main components, such as SMD chip, BGA chip, etc. Passive components will be repaired for free, ex: resistors, capacitors.
- If RMA goods can not be repaired, NEXCOM will return it to the customer without any charge.

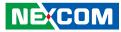

#### Warnings

Read and adhere to all warnings, cautions, and notices in this guide and the documentation supplied with the chassis, power supply, and accessory modules. If the instructions for the chassis and power supply are inconsistent with these instructions or the instructions for accessory modules, contact the supplier to find out how you can ensure that your computer meets safety and regulatory requirements.

#### Cautions

Electrostatic discharge (ESD) can damage system components. Do the described procedures only at an ESD workstation. If no such station is available, you can provide some ESD protection by wearing an antistatic wrist strap and attaching it to a metal part of the computer chassis.

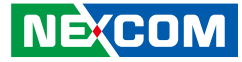

### **Safety Information**

Before installing and using the device, note the following precautions:

- Read all instructions carefully.
- Do not place the unit on an unstable surface, cart, or stand.
- Follow all warnings and cautions in this manual.
- When replacing parts, ensure that your service technician uses parts specified by the manufacturer.
- Avoid using the system near water, in direct sunlight, or near a heating device.
- The load of the system unit does not solely rely for support from the rackmounts located on the sides. Firm support from the bottom is highly necessary in order to provide balance stability.
- The computer is provided with a battery-powered real-time clock circuit. There is a danger of explosion if battery is incorrectly replaced. Replace only with the same or equivalent type recommended by the manufacturer. Discard used batteries according to the manufacturer's instructions.

### **Installation Recommendations**

Ensure you have a stable, clean working environment. Dust and dirt can get into components and cause a malfunction. Use containers to keep small components separated.

Adequate lighting and proper tools can prevent you from accidentally damaging the internal components. Most of the procedures that follow require only a few simple tools, including the following:

- A Philips screwdriver
- A flat-tipped screwdriver
- A grounding strap
- An anti-static pad

Using your fingers can disconnect most of the connections. It is recommended that you do not use needle-nose pliers to disconnect connections as these can damage the soft metal or plastic parts of the connectors.

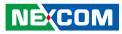

### **Safety Precautions**

- 1. Read these safety instructions carefully.
- 2. Keep this User Manual for later reference.
- 3. Disconnect this equipment from any AC outlet before cleaning. Use a damp cloth. Do not use liquid or spray detergents for cleaning.
- 4. For plug-in equipment, the power outlet socket must be located near the equipment and must be easily accessible.
- 5. Keep this equipment away from humidity.
- 6. Put this equipment on a stable surface during installation. Dropping it or letting it fall may cause damage.
- 7. The openings on the enclosure are for air convection to protect the equipment from overheating. DO NOT COVER THE OPENINGS.
- 8. Make sure the voltage of the power source is correct before connecting the equipment to the power outlet.
- 9. Place the power cord in a way so that people will not step on it. Do not place anything on top of the power cord. Use a power cord that has been approved for use with the product and that it matches the voltage and current marked on the product's electrical range label. The voltage and current rating of the cord must be greater than the voltage and current rating marked on the product.
- 10. All cautions and warnings on the equipment should be noted.

- 11. If the equipment is not used for a long time, disconnect it from the power source to avoid damage by transient overvoltage.
- 12. Never pour any liquid into an opening. This may cause fire or electrical shock.
- 13. Never open the equipment. For safety reasons, the equipment should be opened only by qualified service personnel.
- 14. If one of the following situations arises, get the equipment checked by service personnel:
  - a. The power cord or plug is damaged.
  - b. Liquid has penetrated into the equipment.
  - c. The equipment has been exposed to moisture.
  - d. The equipment does not work well, or you cannot get it to work according to the user's manual.
  - e. The equipment has been dropped and damaged.
  - f. The equipment has obvious signs of breakage.
- 15. Do not place heavy objects on the equipment.
- 16. The unit uses a three-wire ground cable which is equipped with a third pin to ground the unit and prevent electric shock. Do not defeat the purpose of this pin. If your outlet does not support this kind of plug, contact your electrician to replace your obsolete outlet.
- 17. CAUTION: DANGER OF EXPLOSION IF BATTERY IS INCORRECTLY REPLACED. REPLACE ONLY WITH THE SAME OR EQUIVALENT TYPE RECOMMENDED BY THE MANUFACTURER. DISCARD USED BATTERIES ACCORDING TO THE MANUFACTURER'S INSTRUCTIONS.

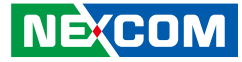

### **Technical Support and Assistance**

- 1. For the most updated information of NEXCOM products, visit NEXCOM's website at www.nexcom.com.
- 2. For technical issues that require contacting our technical support team or sales representative, please have the following information ready before calling:
  - Product name and serial number
  - Detailed information of the peripheral devices
  - Detailed information of the installed software (operating system, version, application software, etc.)
  - A complete description of the problem
  - The exact wordings of the error messages

#### Warning!

- 1. Handling the unit: Carry the unit with both hands and handle it with care.
- 2. Maintenance: To keep the unit clean, use only approved cleaning products or clean with a dry cloth.
- 3. CFast: Turn off the unit's power before inserting or removing a CFast storage card.

### **Conventions Used in this Manual**

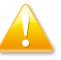

#### Warning:

Information about certain situations, which if not observed, can cause personal injury. This will prevent injury to yourself when performing a task.

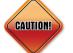

#### Caution:

Information to avoid damaging components or losing data.

Note:

Provides additional information to complete a task easily.

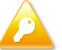

Safety Warning: This equipment is intended for installation in a Restricted Access Location only.

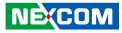

### **Global Service Contact Information**

#### Headquarters NEXCOM International Co., Ltd.

9F, No. 920, Chung-Cheng Rd., Zhonghe District, New Taipei City, 23586, Taiwan, R.O.C. Tel: +886-2-8226-7786 Fax: +886-2-8226-7782 www.nexcom.com

### Asia

#### Taiwan NexAloT Headquarters Industry 4.0 and Cloud Services

13F, No.916, Zhongzheng Rd., Zhonghe District, New Taipei City, 23586, Taiwan, R.O.C. Tel: +886-2-8226-7796 Fax: +886-2-8226-7926 Email: sales@nexaiot.com www.nexaiot.com

#### NexAloT Co., Ltd. Taichung Office

NE:COM

16F, No.250, Sec. 2, Chongde Rd., Beitun District, Taichung City, 406, Taiwan, R.O.C. Tel: +886-4-2249-1179 Fax: +886-4-2249-1172 Email: sales@nexaiot.com www.nexaiot.com

#### NexCOBOT Taiwan Co., Ltd.

13F, No.916, Chung-Cheng Rd., Zhonghe District, New Taipei City, 23586, Taiwan, R.O.C. Tel: +886-2-8226-7786 Fax: +886-2-8226-7926 Email: sales@nexcobot.com www.nexcobot.com

#### GreenBase Technology Corp.

13F, No.922, Chung-Cheng Rd., Zhonghe District, New Taipei City, 23586, Taiwan, R.O.C. Tel: +886-2-8226-7786 Fax: +886-2-8226-7900 Email: sales@nexcom.com.tw www.nexcom.com.tw

#### EMBUX Technology Co., Ltd.

13F, No.916, Chung-Cheng Rd., Zhonghe District, New Taipei City, 23586, Taiwan, R.O.C. Tel: +886-2-8226-7786 Fax: +886-2-8226-7782 Email: sales@nexcom.com.tw www.nexcom.com.tw

#### TMR Technology Corp.

13F, No.916, Chung-Cheng Rd., Zhonghe District, New Taipei City, 23586, Taiwan, R.O.C. Tel: +886-2-8226-7786 Fax: +886-2-8226-7782 Email: sales@nexcom.com.tw www.nexcom.com.tw

#### China NEXSEC Incorporated

5F, No.4, No.7 Fengxian Middle Rd., (Beike Industrial Park), Haidian District, Beijing, 100094, China Tel: +86-10-5704-2680 Fax: +86-10-5704-2681 Email: marketing@nexsec.cn www.nexsec.cn

#### **NEXCOM Shanghai**

No.4, 16 Building, Shanghai OMNI Tech & Science Park No. 1699, Douhui Rd., Shanghai, 201108, China Tel: +86-21-5278-5868 Fax: +86-21-3251-6358 Email: sales@nexcom.cn www.nexcom.cn

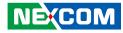

#### NEXCOM Surveillance Technology Corp.

5F, Building C, ZhenHan Industrial Zone, GanKeng Community, Buji Street, LongGang District, ShenZhen, 518112, China Tel: +86-755-8364-7768 Fax: +86-755-8364-7738 Email: steveyang@nexcom.com.tw www.nexcom.cn

#### **NEXCOM United System Service**

Room 603/604, Huiyinmingzun Plaza Bldg. 1, No. 609, Yunlin East Rd., Shanghai, 200062, China Tel: +86-21-5278-5868 Fax: +86-21-3251-6358 Email: renwang@nexcom.com.tw www.nexcom.cn

#### **NEXGOL Chongqing**

1F, Building B4, Electronic 2nd Area, (Phoenix Lake Industrial Park), Yongchuan Dist., Chongqing City, 402160, China Tel: +86-23-4960-9080 Fax: +86-23-4966-5855 Email: sales@nexgol.com.cn www.nexcobot.com/NexGOL

#### **NexCOBOT China**

Room 501, Building 1, Haichuang Building, No.7 Qingyi Road, Guicheng Street, Nanhai District, Foshan City, Guangdong Province, 528314, China Tel: +86-757-8625-7118 Email: sales@nexcobot.com www.nexcobot.com.cn

#### Beijing NexGemo Technology Co.,Ltd.

5F, Gemotech Building, No.1, Development Rd., Changping International Information Industry Base, Changping District, Beijing, 102206, China Tel: +86-10-8190-9328 Fax: +86-10-8190-9456 Email: sales@gemotech.cn www.nexgemo.cn

#### Japan NEXCOM Japan

9F, Tamachi Hara Bldg., 4-11-5, Shiba Minato-ku, Tokyo, 108-0014, Japan Tel: +81-3-5419-7830 Fax: +81-3-5419-7832 Email: sales@nexcom-jp.com www.nexcom-jp.com

#### America USA NEXCOM USA

46665 Fremont Blvd., Fremont CA 94538, USA Tel: +1-510-656-2248 Fax: +1-510-656-2158 Email: sales@nexcom.com www.nexcomusa.com

#### Europe United Kingdom NEXCOM EUROPE

10 Vincent Avenue, Crownhill Business Centre, Milton Keynes, Buckinghamshire MK8 0AB, United Kingdom Tel: +44-1908-267121 Fax: +44-1908-262042 Email: sales.uk@nexcom.eu www.nexcom.co.uk

### **Package Contents**

Before continuing, verify that the package that you received is complete. Your package should have all the items listed in the following table.

| Item | Part Number   | Description                                     | Specification                  | Qty |
|------|---------------|-------------------------------------------------|--------------------------------|-----|
| 1    | 4NCPF00310X00 | Terminal Blocks 3P                              | 3.81mm Female DIP Green        | 1   |
| 2    | 4NCPF00316X00 | Terminal Blocks 3P                              | 5.08mm Female 180D DIP Green   | 1   |
| 3    | 50311F0326X00 | Flat Head Screw                                 | F3x5 Nylok NI+Heat Treatment   | 8   |
| 4    | 50311F0330X00 | Round Head Screw                                | P2x3 NI Nylok                  | 4   |
| 5    | 5060600171X00 | 2.5 HDD Mylar E-LIN                             | 96.2x70x0.1mm                  | 1   |
| 6    | 5061500010X00 | HDD Pulling Tab for NISE 4000                   | 100x35mm T=0.45mm Silicon      | 1   |
| 7    | 6012200052X00 | PE Zipper Bag #8                                | 170x240mm, w/China RoHS Symbol | 1   |
| 8    | 6012200053X00 | PE Zipper Bag #3                                | 100x70mm, w/China RoHS Symbol  | 2   |
| 9    | 60177A0489X00 | NIFE 300 Quick Reference Guide VER:A Size:A4    | Kramer                         | 1   |
| 10   | 6029900037X00 | DOW Corning 340 Silcone Heat Sink Compound (3g) |                                | 1   |
| 11   | 602DCD1113X00 | NIFE 300 DVD Driver VER:1.0                     | JCL                            | 1   |

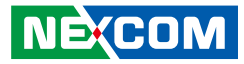

### **Ordering Information**

The following information below provides ordering information for the NIFE 300 series.

- NIFE 300 system (P/N: 10J70030000X0)
- NIFE 300P2 system (P/N: 10J70030001X0)
- NIFE 300P2E system (P/N: 10J70030002X0)
- NIFE 300P3 system (P/N: 10J70030003X0)
- NIFE 300E16 system (P/N: 10J70030004X0)
- 24V, 120W AC to DC power adapter w/o power core (P/N: 7400120029X00) For all above systems
- 24V, 180W AC to DC power adapter w/o power core (P/N: 7400180008X00) Also compatible for NIFE 300E16

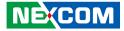

# CHAPTER 1: PRODUCT INTRODUCTION

### **Overview**

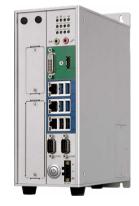

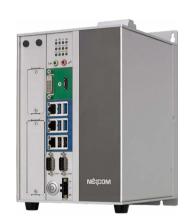

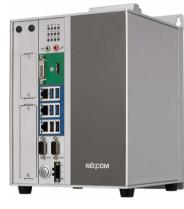

NIFE 300

NIFE 300P2/P2E/E16

NIFE 300P3

#### **Key Features**

- Support 6th generation Intel<sup>®</sup> Core<sup>™</sup> i7/i5/i3 LGA1151 socket type processors
- Intel<sup>®</sup> Q170 PCH
- 1 x DVI-D, and 1 x HDMI for dual independent display support
- 3 x Intel<sup>®</sup> GbE LAN ports; support WoL, teaming and PXE
- 4 x USB 3.0, 2 x USB 2.0 and 2 x RS232/422/485 auto

- 1 x front access 2.5" SATA HDD tray
- 2 x Mini-PCIe sockets support optional modules and mSATA device
- 1 x external CFast socket and 1 x SIM card socket
- Support +24VDC input; support ATX power mode
- PCI/PCIe expansions (NIFE 300P2/P2E/E16 and NIFE 300P3 only)

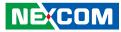

### **Hardware Specifications**

#### **CPU Support**

- Support 6th generation Intel<sup>®</sup> Core™ i7/i5/i3 LGA socket type processors
  - Core™ i7-6700TE, quad core, 3.4GHz, 8M cache
  - Core™ i5-6500TE, quad core, 3.3GHz, 6M cache
  - Core™ i3-6100TE, dual core, 2.7GHz, 4M cache
  - Pentium® G4400TE, dual core, 2.9GHz, 3M cache
  - Celeron® G3900TE, dual core, 2.6GHz, 2M cache

#### **Main Memory**

• 2 x DDR4 2133 SO-DIMM sockets, support up to 16GB

#### **Display Option**

- Dual independent display
  - HDMI + DVI-D

#### Front I/O Interface Status LEDs

- 1 x Battery/ 1 x C-Fast LEDs
- 4 x GPO status/ 2 x TX/ RX LEDs
- 1 x Power/ 1 x HDD access LEDs

#### Front I/O Interface

NEXCOM

- 1 x ATX power on/off switch
- 1 x HDMI and 1 x DVI-D
- 4 x USB 3.0 ports (900mA per each)
- 2 x USB 2.0 ports (500mA per each)
- 1 x Line-out and 1 x Mic-in
- 2 x Antenna holes for Wi-Fi/GSM
- 1 x Front access 2.5" HDD tray

- 1 x Mini-PCIe expansion supports optional modules
- 2 x RS232/422/485 auto with 2.5KV Isolation

#### **Top I/O Interface**

- 1 x 3-pin remote switch
- 1 x CFast expansion
- 1 x SIM card

#### **Storage Device**

- 1 x CFast (SATA 3.0)
- 1 x 2.5" HDD (external, SATA 3.0)
- 1 x 2.5" HDD (internal, SATA 3.0)
- 1 x mSATA (via internal Mini-PCIe socket)

#### **Expansion Slot**

- NIFE 300: No expansion
- NIFE 300P2: Two PCI expansion slots
  - Add-on card length: 180mm max
  - Power consumption: 10W/ slot max
- NIFE 300P2E: One PCI expansion slot, and one PCIe x8 expansion slot
  - Add-on card length: 180mm max
  - Power consumption: 10W/ slot max
- NIFE 300P3: Two PCI expansion slots and one PCIe x8 expansion slot
  - Add-on card length: 180mm max
  - Power consumption: 10W/ slot max
- NIFE 300E16: One PCIe x16 expansion slot
  - Add-on card length: 180mm
  - Power consumption: 30W/ slot max

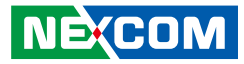

#### **Power Requirements**

- AT/ATX power mode (default with ATX power mode)
- Power input: typical +24VDC +/ 20%
- Power adapter: optional AC to DC power adapter (+24Vdc, 120W)

#### Dimensions

- NIFE 300: 90 mm(W) x 185mm (D) x 251mm (H)
- NIFE 300P2: 155 mm(W) x 185mm (D) x 251mm (H)
- NIFE 300P2E: 155 mm(W) x 185mm (D) x 251mm (H)
- NIFE 300E16: 155 mm(W) x 185mm (D) x 251mm (H)
- NIFE 300P3: 175 mm(W) x 185mm (D) x 251mm (H)

#### Construction

• Aluminum and metal chassis with front access design

#### Environment

- Operating Temperature: Ambient with air flow: -5°C to 55°C (according to IEC60068-2-1, IEC60068-2-2, IEC60068-2-14)
- Storage Temperature: -20°C to 85°C
- Relative Humidity: 10% to 93% (non-condensing)
- Shock Protection:

NEXCOM

- HDD: 20G, half sine, 11ms, IEC60068-27
- CFast: 50G, half sine, 11ms, IEC60068-27
- Vibration protection w/HDD condition:
  - Random: 0.5Grms @ 5~500 Hz, IEC60068-2-64
  - Sinusoidal: 0.5Grms @ 5~500 Hz, IEC60068-2-6

#### Certifications

- CE Approval
  - EN61000-4-2
  - EN61000-4-4
- FCC Class A
- LVD

#### **OS Support Lists**

- Windows 7 32-bit and 64-bit
- Windows 8.1 32-bit and 64-bit

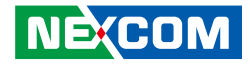

### **Knowing Your NIFE 300 Series**

**Front View** 

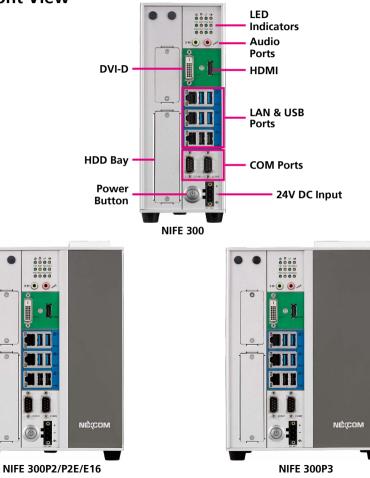

#### **LED Indicators**

Indicates the power, hard drive, CFast, battery, COM1/2 and GPO activity of the system.

#### **Audio Ports**

Line-out and mic-in ports to connect headphones, speakers or microphones.

#### DVI-D

Used to connect a digital LCD panel.

#### HDMI

Used to connect a high-definition display.

#### LAN Ports

Three LAN ports used to connect the system to a local area network.

#### **USB** Ports

USB 2.0 and USB 3.0 ports to connect the system with USB devices.

#### **HDD Bay**

A hard drive bay used to install 2.5" HDDs.

#### COM1 and COM2

Two DB9 ports used to connect RS232/422/485 compatible devices.

#### **Power Button**

Press to power-on or power-off the system.

### 24V DC Input

Used to plug a DC power cord.

NEXCOM

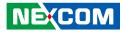

**Top View** 

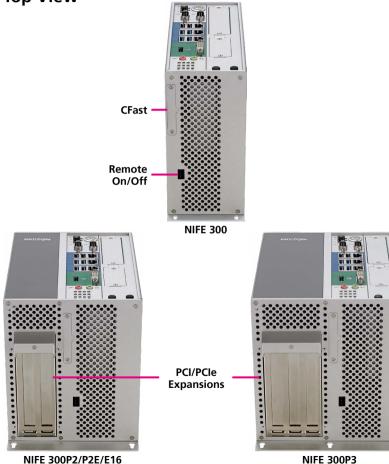

#### **PCI/PCIe Expansions**

PCI/PCIe expansion slots for add-on cards.

NIFE 300: No expansion NIFE 300P2: Two PCI expansion slots NIFE 300P2E: One PCI expansion slot and one PCIe x8 expansion slot. NIFE 300P3: Two PCI expansion slots and one PCIe x8 expansion slot. NIFE 300E16: One PCIe x16 expansion slot.

#### **Remote On/Off Switch**

Used to connect a remote to power on/off the system.

#### **CFast Slot**

Used to insert a CFast card.

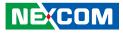

# **Mechanical Dimensions**

**NIFE 300** 

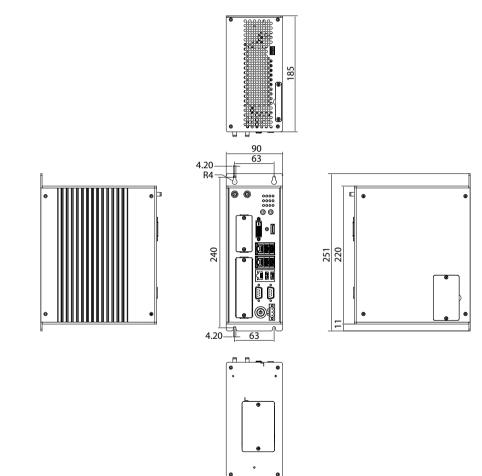

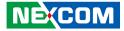

#### NIFE 300P2/NIFE 300P2E/NIFE 300E16

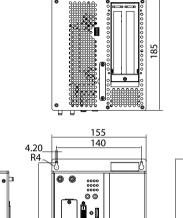

0

105

240

4.20-

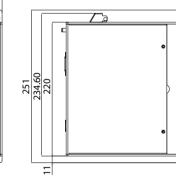

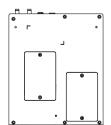

Copyright © 2016 NEXCOM International Co., Ltd. All Rights Reserved.

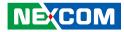

**NIFE 300P3** 

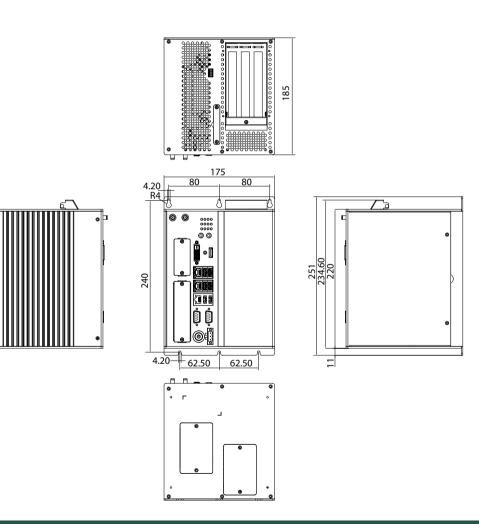

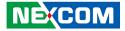

# **CHAPTER 2: JUMPERS AND CONNECTORS**

This chapter describes how to set the jumpers and connectors on the NIFE 300 series motherboard.

### **Before You Begin**

- Ensure you have a stable, clean working environment. Dust and dirt can get into components and cause a malfunction. Use containers to keep small components separated.
- Adequate lighting and proper tools can prevent you from accidentally damaging the internal components. Most of the procedures that follow require only a few simple tools, including the following:
  - A Philips screwdriver
  - A flat-tipped screwdriver
  - A set of jewelers screwdrivers
  - A grounding strap
  - An anti-static pad
- Using your fingers can disconnect most of the connections. It is recommended that you do not use needle-nosed pliers to disconnect connections as these can damage the soft metal or plastic parts of the connectors.
- Before working on internal components, make sure that the power is off. Ground yourself before touching any internal components, by touching a metal object. Static electricity can damage many of the electronic components. Humid environments tend to have less static electricity than

dry environments. A grounding strap is warranted whenever danger of static electricity exists.

### Precautions

Computer components and electronic circuit boards can be damaged by discharges of static electricity. Working on computers that are still connected to a power supply can be extremely dangerous.

Follow the guidelines below to avoid damage to your computer or yourself:

- Always disconnect the unit from the power outlet whenever you are working inside the case.
- If possible, wear a grounded wrist strap when you are working inside the computer case. Alternatively, discharge any static electricity by touching the bare metal chassis of the unit case, or the bare metal body of any other grounded appliance.
- Hold electronic circuit boards by the edges only. Do not touch the components on the board unless it is necessary to do so. Don't flex or stress the circuit board.
- Leave all components inside the static-proof packaging that they shipped with until they are ready for installation.
- Use correct screws and do not over tighten screws.

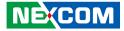

### **Jumper Settings**

A jumper is the simplest kind of electric switch. It consists of two metal pins and a cap. When setting the jumpers, ensure that the jumper caps are placed on the correct pins. When the jumper cap is placed on both pins, the jumper is short. If you remove the jumper cap, or place the jumper cap on just one pin, the jumper is open.

Refer to the illustrations below for examples of what the 2-pin and 3-pin jumpers look like when they are short (on) and open (off).

Two-Pin Jumpers: Open (Left) and Short (Right)

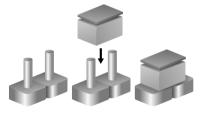

Three-Pin Jumpers: Pins 1 and 2 are Short

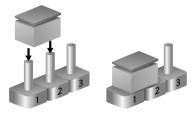

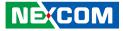

### Locations of the Jumpers and Connectors for NIFB 300

The figure below is the top view of the NIFB 300 main board which is the main board used in NIFE 300 series. It shows the locations of the jumpers and connectors.

**Top View** 

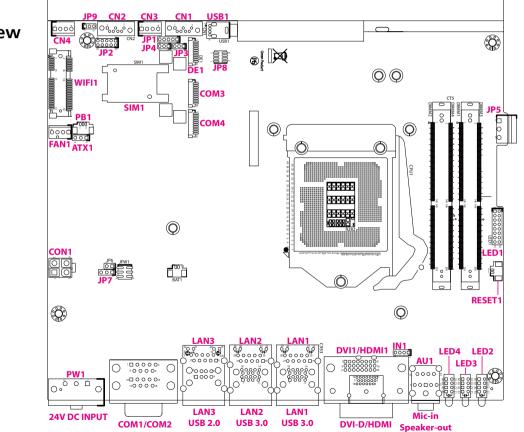

-

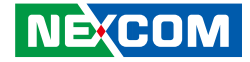

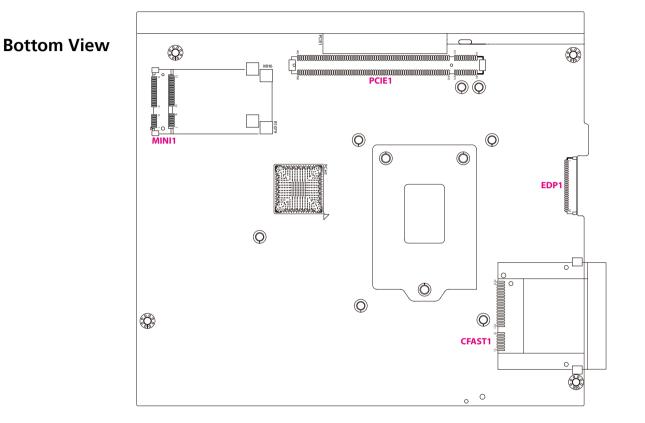

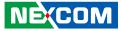

### Jumpers

#### AT/ATX Mode Select

Connector type: 1x3 3-pin header Connector location: ATX1

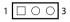

| Pin    | Settings |
|--------|----------|
| 1-2 On | ATX Mode |
| 2-3 On | AT Mode  |

1-2 On: default

#### **CMOS Clear Select**

Connector type: 1x3 3-pin header Connector location: JP7

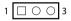

| Pin    | Settings   |
|--------|------------|
| 1-2 On | Normal     |
| 2-3 On | Clear CMOS |

1-2 On: default

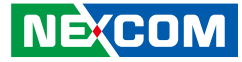

#### **COM3 RI Select**

Connector type: 1x3 3-pin header Connector location: JP1

#### PCH Config Pin Header

Connector type: 1x3 3-pin header Connector location: JP3

#### 1 🗌 🔿 🔿 🔿 5

| Pin    | Settings |
|--------|----------|
| 1-2 On | VCC5     |
| 2-3 On | VCC12    |
| 4-5 On | RING     |

4-5 On: default

| Pin    | Settings  |
|--------|-----------|
| 1-2 On | NORMAL    |
| 2-3 On | CONFIGURE |
| 4-5 On | RECOVERY  |

1-2 On: default

1 0 0 3

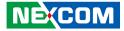

#### **PCle Configuration Settings**

Connector type: 1x3 3-pin header Connector location: JP9

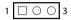

| Pin    | Settings          |
|--------|-------------------|
| 1-2 On | PCle x16          |
| 2-3 On | PCIe x8 + PCIe x8 |

1-2 On: default

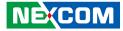

### **Connector Pin Definitions**

### **External I/O Interfaces - Front Panel**

#### 24V DC Power Input

Connector type: Phoenix Contact 1x3 3-pin terminal block Connector location: PW1

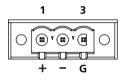

| Pin | Definition | Pin | Definition |
|-----|------------|-----|------------|
| 1   | VIN_1      | 2   | VIN_VSS    |
| 3   | PWR_PIN3   | MH1 | NA         |
| MH2 | NA         |     |            |

#### COM 1 Port (RS232/422/485)

Connector type: DB-9 port, 9-pin D-Sub Connector location: COM1/COM2

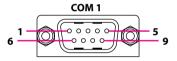

|     | RS232      |     | RS485      |     | RS422      |
|-----|------------|-----|------------|-----|------------|
| Pin | Definition | Pin | Definition | Pin | Definition |
| 1   | SP1_DCD    | 1   | SP1_DATA-  | 1   | SP1_TX-    |
| 2   | SP1_RXD    | 2   | SP1_DATA+  | 2   | SP1_TX+    |
| 3   | SP1_TXD    | 3   | NC         | 3   | SP1_RX+    |
| 4   | SP1_DTR    | 4   | NC         | 4   | SP1_RX-    |
| 5   | GND        | 5   | GND        | 5   | GND        |
| 6   | SP1_DSR    | 6   | NC         | 6   | SP1_RTS-   |
| 7   | SP1_RTS    | 7   | NC         | 7   | SP1_RTS+   |
| 8   | SP1_CTS    | 8   | NC         | 8   | SP1_CTS+   |
| 9   | SP1_RI     | 9   | NC         | 9   | SP1_CTS-   |
| MH2 | REAR_GND   | MH2 | REAR_GND   | MH2 | REAR_GND   |
| MH1 | REAR_GND   | MH1 | REAR_GND   | MH1 | REAR_GND   |

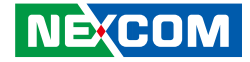

#### COM 2 Port (RS232/422/485)

Connector type: DB-9 port, 9-pin D-Sub Connector location: COM1/COM2

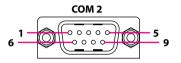

|     | RS232      |     | RS485      |     | RS422      |
|-----|------------|-----|------------|-----|------------|
| Pin | Definition | Pin | Definition | Pin | Definition |
| 1   | SP2_DCD    | 1   | SP2_DATA-  | 1   | SP2_TX-    |
| 2   | SP2_RXD    | 2   | SP2_DATA+  | 2   | SP2_TX+    |
| 3   | SP2_TXD    | 3   | NC         | 3   | SP2_RX+    |
| 4   | SP2_DTR    | 4   | NC         | 4   | SP2_RX-    |
| 5   | GND        | 5   | GND        | 5   | GND        |
| 6   | SP2_DSR    | 6   | NC         | 6   | SP2_RTS-   |
| 7   | SP2_RTS    | 7   | NC         | 7   | SP2_RTS+   |
| 8   | SP2_CTS    | 8   | NC         | 8   | SP2_CTS+   |
| 9   | SP2_RI     | 9   | NC         | 9   | SP2_CTS-   |
| MH2 | REAR_GND   | MH2 | REAR_GND   | MH2 | REAR_GND   |
| MH1 | REAR_GND   | MH1 | REAR_GND   | MH1 | REAR_GND   |

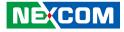

#### LAN3 and USB 2.0 Ports

Connector type: RJ45 port with LEDs and dual USB 2.0 ports, Type A Connector location: LAN3A (USB) and LAN3B (LAN)

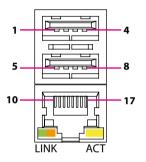

| Act                  | Status                           |
|----------------------|----------------------------------|
| Flashing Yellow      | Data activity                    |
| Off                  | No activity                      |
|                      |                                  |
|                      |                                  |
| Link                 | Status                           |
| Link<br>Steady Green | <b>Status</b><br>1G network link |
|                      |                                  |

#### USB

| Pin | Definition  | Pin | Definition |
|-----|-------------|-----|------------|
| 1   | P5V_USB_P45 | 2   | USB2N4_C   |
| 3   | USB2P4_C    | 4   | GND        |
| 5   | P5V_USB_P45 | 6   | USB2N5_C   |
| 7   | USB2P5_C    | 8   | GND        |

#### LAN3

| Pin | Definition        | Pin | Definition |
|-----|-------------------|-----|------------|
| 9   | LAN3_VCC          | 10  | LAN3_MDIOP |
| 11  | LAN3_MDION        | 12  | LAN3_MDI1P |
| 13  | LAN3_MDI1N        | 14  | LAN3_MDI2P |
| 15  | LAN3_MDI2N        | 16  | LAN3_MDI3P |
| 17  | LAN3_MDI3N        | 18  | GND        |
| 19  | LAN3_LINK100#_LED | 20  | LAN3_LINK  |
| 21  | LAN3_ACT#_LED     | 22  | LAN3_LED_P |

-

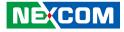

#### LAN2 and USB 3.0 Ports

Connector type: RJ45 port with LEDs and dual USB 3.0 ports, Type A Connector location: LAN2A (USB) and LAN2B (LAN2)

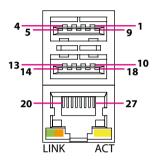

| Act                         | Status                           |
|-----------------------------|----------------------------------|
| Flashing Yellow             | Data activity                    |
| Off                         | No activity                      |
|                             |                                  |
|                             |                                  |
| Link                        | Status                           |
| <b>Link</b><br>Steady Green | <b>Status</b><br>1G network link |
|                             |                                  |

#### USB

| Pin | Definition  | Pin | Definition  |
|-----|-------------|-----|-------------|
| 1   | P5V_USB_P01 | 2   | USB2N0_C    |
| 3   | USB2P0_C    | 4   | GND         |
| 5   | USB3RN1_C   | 6   | USB3RP1_C   |
| 7   | GND         | 8   | USB3TN1_C   |
| 9   | USB3TP1_C   | 10  | P5V_USB_P01 |
| 11  | USB2N1_C    | 12  | USB2P1_C    |
| 13  | GND         | 14  | USB3RN2_C   |
| 15  | USB3RP2_C   | 16  | GND         |
| 17  | USB3TN2_C   | 18  | USB3TP2_C   |

#### LAN2

| Pin | Definition        | Pin | Definition |
|-----|-------------------|-----|------------|
| 19  | LAN2_VCC          | 20  | LAN2_MDIOP |
| 21  | LAN2_MDION        | 22  | LAN2_MDI1P |
| 23  | LAN2_MDI1N        | 24  | LAN2_MDI2P |
| 25  | LAN2_MDI2N        | 26  | LAN2_MDI3P |
| 27  | LAN2_MDI3N        | 28  | GND        |
| 29  | LAN2_LINK100#_LED | 30  | LAN2_LINK  |
| 31  | LAN2_ACT#_LED     | 32  | LAN2_ACTPW |

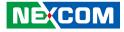

#### LAN1 and USB 3.0 Ports

Connector type: RJ45 port with LEDs and dual USB 3.0 ports, Type A Connector location: LAN1A (USB) and LAN1B (LAN1)

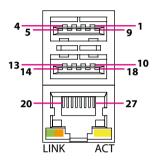

| Act                         | Status                    |
|-----------------------------|---------------------------|
| Flashing Yellow             | Data activity             |
| Off                         | No activity               |
|                             |                           |
|                             |                           |
| Link                        | Status                    |
| <b>Link</b><br>Steady Green | Status<br>1G network link |
|                             |                           |

#### USB

| Pin | Definition  | Pin | Definition  |
|-----|-------------|-----|-------------|
| 1   | P5V_USB_P01 | 2   | USB2N0_C    |
| 3   | USB2P0_C    | 4   | GND         |
| 5   | USB3RN1_C   | 6   | USB3RP1_C   |
| 7   | GND         | 8   | USB3TN1_C   |
| 9   | USB3TP1_C   | 10  | P5V_USB_P01 |
| 11  | USB2N1_C    | 12  | USB2P1_C    |
| 13  | GND         | 14  | USB3RN2_C   |
| 15  | USB3RP2_C   | 16  | GND         |
| 17  | USB3TN2_C   | 18  | USB3TP2_C   |

#### LAN1

| Pin | Definition        | Pin | Definition |
|-----|-------------------|-----|------------|
| 19  | LAN1_VCC          | 20  | LAN1_MDIOP |
| 21  | LAN1_MDION        | 22  | LAN1_MDI1P |
| 23  | LAN1_MDI1N        | 24  | LAN1_MDI2P |
| 25  | LAN1_MDI2N        | 26  | LAN1_MDI3P |
| 27  | LAN1_MDI3N        | 28  | GND        |
| 29  | LAN1_LINK100#_LED | 30  | LAN1_LINK  |
| 31  | LAN1_ACT#_LED     | 32  | LAN1_ACTPW |

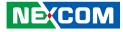

#### **DVI-D** Connector

Connector type: 24-pin D-Sub, 2.0mm-M-180 (DVI) Connector location: DVI1

#### HDMI

Connector type: HDMI port Connector location: HDMI1

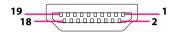

| Pin | Definition      | Pin | Definition      |
|-----|-----------------|-----|-----------------|
| 1   | DVI1_DATA2_N_C  | 2   | DVI1_DATA2_P_C  |
| 3   | GND             | 4   | NA              |
| 5   | NA              | 6   | DVI1_CTRL_CLK_C |
| 7   | DVI1_CTRL_DAT_C | 8   | NA              |
| 9   | DVI1_DATA1_N_C  | 10  | DVI1_DATA1_P_C  |
| 11  | GND             | 12  | NA              |
| 13  | NA              | 14  | DVI1_PWR_C      |
| 15  | GND             | 16  | DVI1_HPD        |
| 17  | DVI1_DATA0_N_C  | 18  | DVI1_DATA0_P_C  |
| 19  | GND             | 20  | NA              |
| 21  | NA              | 22  | NA              |
| 23  | DVI1_CLK_P_C    | 24  | DVI1_CLK_N_C    |
| MH1 | Chassis_GND     | MH2 | Chassis_GND     |
| MH3 | Chassis_GND     | MH4 | Chassis_GND     |

| Pin | Definition     | Pin | Definition     |
|-----|----------------|-----|----------------|
| 1   | HDMI_DATA2_P_C | 2   | GND            |
| 3   | HDMI_DATA2_N_C | 4   | HDMI_DATA1_P_C |
| 5   | GND            | 6   | HDMI_DATA1_N_C |
| 7   | HDMI_DATA0_P_C | 8   | GND            |
| 9   | HDMI_DATA0_N_C | 10  | HDMI_CLK_P_C   |
| 11  | GND            | 12  | HDMI_CLK_N_C   |
| 13  | NA             | 14  | NA             |
| 15  | HDMI_CLK       | 16  | HDMI_DAT       |
| 17  | GND            | 18  | HDMI_PWR_C     |
| 19  | HDMI_HPD_C     |     |                |
| MH1 | Chassis_GND    | MH1 | Chassis_GND    |

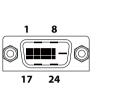

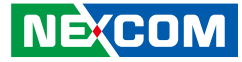

#### **Audio Connectors**

Connector type: 2x 3.5mm TRS Connector location: AU1

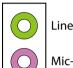

Line-out

Mic-in

### **LED Indicators**

Connector location: LED2, LED3 and LED4

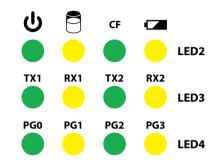

| Pin | Definition  | Pin | Definition  |
|-----|-------------|-----|-------------|
| 1   | AGND        | 2   | MIC_OUT-L   |
| 3   | AGND        | 4   | MIC_JD      |
| 5   | MIC_OUT-R   | MH1 | Chassis_GND |
| MH2 | Chassis_GND | MH3 | Chassis_GND |
| MH4 | Chassis_GND | NH1 |             |
| 22  | LINE_OUT_LC | 23  | AGND        |
| 24  | LINEOUT_JD  | 25  | LINE_OUT_RC |

|      | Pin | Definition    | Pin | Definition  |
|------|-----|---------------|-----|-------------|
|      | A1  | BAT_LOW       | C1  | GND         |
| LED2 | A2  | CFAST_DET_P   | C2  | CFAST_DET   |
|      | A3  | SATALED#_P    | C3  | SATALED#    |
|      | A4  | PWR_LED_P     | C4  | PWR_LED_N   |
|      | A1  | RX2_P         | C1  | COM2_RXLEDN |
| LED3 | A2  | TX2_P         | C2  | COM2_TXLEDN |
|      | A3  | RX1_P         | C3  | COM1_RXLEDN |
|      | A4  | TX1_P         | C4  | COM1_TXLEDN |
|      | A1  | SIO_GP36_64_P | C1  | SIO_GP36_64 |
| LED4 | A2  | SIO_GP37_65_P | C2  | SIO_GP37_65 |
|      | A3  | SIO_GP15_66_P | C3  | SIO_GP15_66 |
|      | A4  | SIO_GP16_67_P | C4  | SIO_GP16_67 |

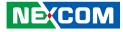

### Internal Connectors System Fan Connector

Connector type: 1x4 4-pin Wafer, 2.54mm pitch Connector location: FAN1

#### **LED Pin Header**

 $\begin{array}{c|c} 2 & \bigcirc & \bigcirc & \bigcirc & \bigcirc & \bigcirc & \bigcirc & \bigcirc & \bigcirc \\ 1 & \bigcirc & \bigcirc & \bigcirc & \bigcirc & \bigcirc & \bigcirc & \bigcirc & \bigcirc & 16 \\ \end{array}$ 

Connector type: 2x8 16-pin header, 2.0mm pitch Connector location: LED1

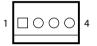

| Pin | Definition | Pin | Definition |
|-----|------------|-----|------------|
| 1   | GND        | 2   | VCC12      |
| 3   | FAN TAC    | 4   | FAN CTL    |

| Pin | Definition | Pin | Definition     |
|-----|------------|-----|----------------|
| 1   | PWR_LED_P  | 2   | PWR_LED_N      |
| 3   | SATALED#_P | 4   | SATALED#       |
| 5   | VCC3       | 6   | LAN1_LED_LINK# |
| 7   | VCC3       | 8   | LAN2_LED_LINK# |
| 9   | VCC3       | 10  | LAN3_LED_LINK# |
| 11  | VCC3       | 12  | LAN1_ACT#_LED  |
| 13  | VCC3       | 14  | LAN2_ACT#_LED  |
| 15  | VCC3       | 16  | LAN3_ACT#_LED  |

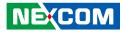

#### **Debug Port**

Connector type: 1x10 10-pin header, 1.0mm pitch Connector location: DE1

#### **SMBus**

Connector type: 1x3 3-pin header, 2.0mm pitch Connector location: JP4

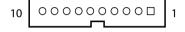

1 🗌 🔿 🔿 3

| Pin | Definition  | Pin | Definition |
|-----|-------------|-----|------------|
| 1   | GND         | 2   | RST_SIO_N  |
| 3   | CLK_PCI_P80 | 4   | LPC_FRAME# |
| 5   | LPC_AD3     | 6   | LPC_AD2    |
| 7   | LPC_AD1     | 8   | LPC_AD0    |
| 9   | VCC3        | 10  | VCC3       |
| MH1 | GND         | MH2 | GND        |

| Pin | Definition |  |  |
|-----|------------|--|--|
| 1   | SMB_CLK    |  |  |
| 2   | SMB_DAT    |  |  |
| 3   | GND        |  |  |

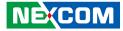

#### Remote Power On/Off & S3 Connector

Connector type: 3-pin terminal block connector, 3.81mm pitch Connector location: JP5

#### COM3 and COM4 Connector

Connector type: 1x10 10-pin header Connector location: COM3 and COM4

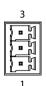

| Pin | Definition |  |  |
|-----|------------|--|--|
| 1   | PWRBTN#_J  |  |  |
| 2   | GND        |  |  |
| 3   | SLP_S3#_C  |  |  |

| 10 | 0000000000 | 1 |
|----|------------|---|
|    |            |   |

| Pin | Definition | Pin | Definition |
|-----|------------|-----|------------|
| 1   | COM_DCD#3  | 2   | COM_RXD3   |
| 3   | COM_TXD3   | 4   | COM_DTR#3  |
| 5   | GND        | 6   | COM_DSR#3  |
| 7   | COM_RTS#3  | 8   | COM_CTS#3  |
| 9   | COM_RI#3_T | 10  | GND        |
| MH1 | GND        | MH2 | GND        |

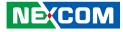

#### **USB 2.0 Connector**

Connector type: USB port Connector location: USB1

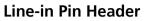

Connector type: 1x4 4-pin header, 2.0mm pitch Connector location: IN1

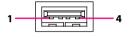

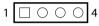

| Pin | Definition | Pin | Definition |
|-----|------------|-----|------------|
| 1   | P5V_USB_P8 | 2   | USB2N8_C   |
| 3   | USB2P8_C   | 4   | GND        |
| MH1 | GND        | MH2 | GND        |
| MH3 | GND        |     |            |

| Pin | Definition | Pin | Definition |
|-----|------------|-----|------------|
| 1   | LINE1-L1   | 2   | AGND       |
| 3   | LINEIN_JD  | 4   | LINE1-R1   |

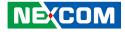

#### **SATA Power Connectors**

Connector type: 1x4 4-pin Wafer, 2.54mm pitch Connector location: CN3 and CN4

#### **SATA Connectors**

Connector type: Standard Serial ATA 7P (1.27mm, SATA-M-180) Connector location: CN1 and CN2

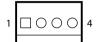

-

| 1 |                 | 7 |
|---|-----------------|---|
|   | ۶ <u>ــــــ</u> |   |

#### CN1

| Pin | Definition  | Pin | Definition  |
|-----|-------------|-----|-------------|
| 1   | GND         | 2   | SATA_TXP0_C |
| 3   | SATA_TXN0_C | 4   | GND         |
| 5   | SATA_RXN0_C | 6   | SATA_RXP0_C |
| 7   | GND         |     |             |

CN2

| Pin | Definition  | Pin | Definition  |
|-----|-------------|-----|-------------|
| 1   | GND         | 2   | SATA_TXP1_C |
| 3   | SATA_TXN1_C | 4   | GND         |
| 5   | SATA_RXN1_C | 6   | SATA_RXP1_C |
| 7   | GND         |     |             |

| Pin | Definition | Pin | Definition |
|-----|------------|-----|------------|
| 1   | VCC12      | 2   | GND        |
| 3   | GND        | 4   | VCC5       |
|     |            |     |            |

### Copyright © 2016 NEXCOM International Co., Ltd. All Rights Reserved.

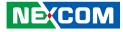

#### SIM Card Slot

Connector location: SIM1

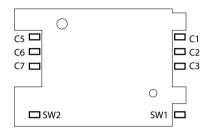

#### **GPIO Pin Header**

Connector type: 2x5 10-pin header, 2.0mm pitch Connector location: JP2

| 2 | 0 | С | 0 | 0 | 0 | 10 |
|---|---|---|---|---|---|----|
| 1 |   | С | 0 | 0 | 0 | 9  |

| Pin | Definition | Pin | Definition |
|-----|------------|-----|------------|
| C1  | UIM_PWR    | C2  | UIM_RESET  |
| C3  | UIM_CLK    | C5  | GND        |
| C6  | UIM_VPP    | C7  | UIM_DATA   |
| SW1 | GND        | SW2 | GND        |

| Pin | Definition | Pin | Definition |
|-----|------------|-----|------------|
| 1   | GPIO_PWR   | 2   | GND        |
| 3   | GPIO80     | 4   | GPIO84     |
| 5   | GPIO81     | 6   | GPIO85     |
| 7   | GPIO82     | 8   | GPIO86     |
| 9   | GPIO83     | 10  | GPIO87     |

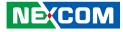

#### **Reset Connector**

Connector type: 1x2 2-pin header, 1.25mm pitch Connector location: RESET1

| 2  |  |
|----|--|
| 00 |  |
| 1  |  |

#### **Power Connector**

Connector type: 2x2 4-pin header Connector location: CON1

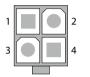

| Pin | Definition  |  |
|-----|-------------|--|
| 1   | PM_RESET#_J |  |
| 2   | GND         |  |

| Pin | Definition | Pin | Definition |
|-----|------------|-----|------------|
| 1   | GND        | 2   | GND        |
| 3   | VIN_3      | 4   | VIN_3      |

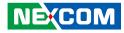

#### **Power Button**

-

Connector type: 1x3 3-pin header Connector location: PB1

#### EDP

Connector type: 1x24 24-pin header, 1.0mm pitch Connector location: EDP1

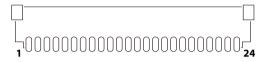

| Pin | Definition | Pin | Definition    |
|-----|------------|-----|---------------|
| 1   | GND        | 2   | GND           |
| 3   | GND        | 4   | EDP_DISP_UTIL |
| 5   | EDP_HPD    | 6   | EDP_BKLTEN    |
| 7   | EDP_VDDEN  | 8   | EDP_BKLTCTL   |
| 9   | EDP_AUXN   | 10  | EDP_AUXP      |
| 11  | EDP_TXN3   | 12  | EDP_TXP3      |
| 13  | EDP_TXN2   | 14  | EDP_TXP2      |
| 15  | EDP_TXN1   | 16  | EDP_TXP1      |
| 17  | EDP_TXN0   | 18  | EDP_TXP0      |
| 19  | GND        | 20  | VCC12         |
| 21  | VCC12      | 22  | VCC12         |
| 23  | VCC3       | 24  | VCC3          |
| MH1 | GND        | MH2 | GND           |

| Pin | Definition |  |  |
|-----|------------|--|--|
| 1   | PWRBTN#_C  |  |  |
| 2   | GND        |  |  |
| 3   | PB_POWER   |  |  |

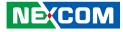

#### CFast

Connector type: CFast Socket Connector location: CFAST1

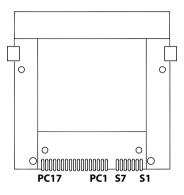

| Pin | Definition | Pin  | Definition   |
|-----|------------|------|--------------|
| S1  | GND        | PC6  | NA           |
| S2  | SATA_TP2_C | PC7  | GND          |
| S3  | SATA_TN2_C | PC8  | CFAST_LED1_C |
| S4  | GND        | PC9  | CFAST_LED2_C |
| S5  | SATA_RN2_C | PC10 | NA           |
| S6  | SATA_RP2_C | PC11 | NA           |
| S7  | GND        | PC12 | NA           |
| PC1 | CFAST_CDI  | PC13 | VCC3         |
| PC2 | GND        | PC14 | VCC3         |
| PC3 | NA         | PC15 | GND          |
| PC4 | NA         | PC16 | GND          |
| PC5 | NA         | PC17 | CFAST_CDO_C  |

#### PS2 KB/MS Pin Header

Connector type: 2x4 8-pin header, 1.27mm pitch Connector location: JP8

| 2 | 0 | 0 | 0 | 0 | 8 |
|---|---|---|---|---|---|
| 1 |   | 0 | 0 | 0 | 7 |

| Pin | Definition | Pin | Definition |
|-----|------------|-----|------------|
| 1   | 5VSB_PS2   | 2   | 5VSB_PS2   |
| 3   | KDAT       | 4   | MDAT       |
| 5   | KCLK       | 6   | MCLK       |
| 7   | GND        | 8   | GND        |

## Copyright © 2016 NEXCOM International Co., Ltd. All Rights Reserved.

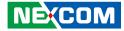

#### Mini-PCle Connector (WLAN/GSM)

Connector location: WIFI1

-

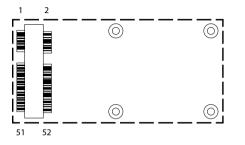

| Pin | Definition       | Pin | Definition    |
|-----|------------------|-----|---------------|
| 1   | WAKE_N           | 2   | 3VSB_MINI1    |
| 3   | NC               | 4   | GND           |
| 5   | NC               | 6   | 1V5_MINI1     |
| 7   | MINICARD1CLKREQ# | 8   | UIM_PWR       |
| 9   | GND              | 10  | UIM_DATA      |
| 11  | CLK_WIFI_N_C     | 12  | UIM_CLK       |
| 13  | CLK_WIFI_P_C     | 14  | UIM_RESET     |
| 15  | GND              | 16  | UIM_VPP       |
| 17  | NC               | 18  | GND           |
| 19  | NC               | 20  | MINICARD1DIS# |
| 21  | GND              | 22  | RST_MINIPCIE1 |
| 23  | PCIE_RN3_WIFI_C  | 24  | 3VSB_MINI1    |
| 25  | PCIE_RP3_WIFI_C  | 26  | GND           |

| Pin | Definition    | Pin | Definition |
|-----|---------------|-----|------------|
| 27  | GND           | 28  | 1V5_MINI1  |
| 29  | GND           | 30  | SMB_CLK    |
| 31  | PCH_WIFI_TXN4 | 32  | SMB_DAT    |
| 33  | PCH_WIFI_TXP4 | 34  | GND        |
| 35  | GND           | 36  | USB2N6_C   |
| 37  | GND           | 38  | USB2P6_C   |
| 39  | 3VSB_MINI1    | 40  | GND        |
| 41  | 3VSB_MINI1    | 42  | NA         |
| 43  | GND           | 44  | NA         |
| 45  | CL_CLK_C      | 46  | NC         |
| 47  | CL_DAT_C      | 48  | 1V5_MINI1  |
| 49  | CL_RST#_C     | 50  | GND        |
| 51  | NC            | 52  | 3VSB_MINI2 |

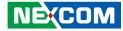

#### Mini-PCle/mSATA Connector

Connector location: MINI1

-

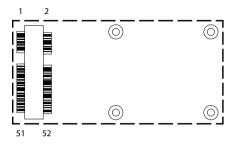

| Pin | Definition         | Pin | Definition    |
|-----|--------------------|-----|---------------|
| 1   | WAKE_N             | 2   | 3VSB_MINI2    |
| 3   | NC                 | 4   | GND           |
| 5   | NC                 | 6   | 1V5_MINI2     |
| 7   | MINICARD2CLKREQ#   | 8   | NC            |
| 9   | GND                | 10  | NC            |
| 11  | CLK_MINI_N_C       | 12  | NC            |
| 13  | CLK_MINI_P_C       | 14  | NC            |
| 15  | GND                | 16  | NC            |
| 17  | NC                 | 18  | GND           |
| 19  | NC                 | 20  | MINICARD2DIS# |
| 21  | GND                | 22  | RST_MINIPCIE2 |
| 23  | PCIE_mSATA_RXP_C_C | 24  | 3VSB_MINI2    |
| 25  | PCIE_mSATA_RXN_C   | 26  | GND           |

| Pin | Definition        | Pin | Definition |
|-----|-------------------|-----|------------|
| 27  | GND               | 28  | 1V5_MINI2  |
| 29  | GND               | 30  | SMB_CLK    |
| 31  | PCIE_mSATA_TXN_C  | 32  | SMB_DAT    |
| 33  | PCIE_mSATA_TXP_C  | 34  | GND        |
| 35  | GND               | 36  | USB2N7_C   |
| 37  | GND               | 38  | USB2P7_C   |
| 39  | 3VSB_MINI2        | 40  | GND        |
| 41  | 3VSB_MINI2        | 42  | NC         |
| 43  | GND               | 44  | NC         |
| 45  | NC                | 46  | NC         |
| 47  | NC                | 48  | 1V5_MINI2  |
| 49  | NC                | 50  | GND        |
| 51  | PCIE_mSATA_SEL_51 | 52  | 3VSB_MINI2 |

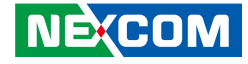

#### PCIe x16 Slot

Connector type: PCIe x16 Slot Connector location: PCIE1

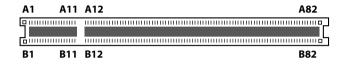

| Pin | Definition  | Pin | Definition    |
|-----|-------------|-----|---------------|
| A1  | PCIE_PRSNT1 | B1  | VCC12         |
| A2  | VCC12       | B2  | VCC12         |
| A3  | VCC12       | B3  | VCC12         |
| A4  | GND         | B4  | GND           |
| A5  | PCIEX16_TCK | B5  | PCIE_SMCLK    |
| A6  | PCIEX16_TDI | B6  | PCIE_SMDAT    |
| A7  | NC          | B7  | GND           |
| A8  | PCIEX16_TMS | B8  | VCC3          |
| A9  | VCC3        | B9  | PCIEX16_TRST# |
| A10 | VCC3        | B10 | 3VSB          |
| A11 | RST_PCIEX16 | B11 | 3VSB          |
| A12 | GND         | B12 | NC            |
| A13 | CLK_PEG_A_P | B13 | GND           |
| A14 | CLK_PEG_A_N | B14 | PEG_TXP0_C    |
| A15 | GND         | B15 | PEG_TXN0_C    |
| A16 | PEG_RXP0    | B16 | GND           |
| A17 | PEG_RXN0    | B17 | PRSNT2#_1_C   |
| A18 | GND         | B18 | GND           |

| Pin | Definition | Pin | Definition |
|-----|------------|-----|------------|
| A19 | NC         | B19 | PEG_TXP1_C |
| A20 | GND        | B20 | PEG_TXN1_C |
| A21 | PEG_RXP1   | B21 | GND        |
| A22 | PEG_RXN1   | B22 | GND        |
| A23 | GND        | B23 | PEG_TXP2_C |
| A24 | GND        | B24 | PEG_TXN2_C |
| A25 | PEG_RXP2   | B25 | GND        |
| A26 | PEG_RXN2   | B26 | GND        |
| A27 | GND        | B27 | PEG_TXP3_C |
| A28 | GND        | B28 | PEG_TXN3_C |
| A29 | PEG_RXP3   | B29 | GND        |
| A30 | PEG_RXN3   | B30 | NC         |
| A31 | GND        | B31 | NC         |
| A32 | NC         | B32 | GND        |
| A33 | NC         | B33 | PEG_TXP4_C |
| A34 | GND        | B34 | PEG_TXN4_C |
| A35 | PEG_RXP4   | B35 | GND        |
| A36 | PEG_RXN4   | B36 | GND        |

NE(COM

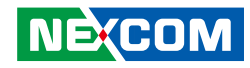

| Pin | Definition | Pin | Definition  |
|-----|------------|-----|-------------|
| A37 | GND        | B37 | PEG_TXP5_C  |
| A38 | GND        | B38 | PEG_TXN5_C  |
| A39 | PEG_RXP5   | B39 | GND         |
| A40 | PEG_RXN5   | B40 | GND         |
| A41 | GND        | B41 | PEG_TXP6_C  |
| A42 | GND        | B42 | PEG_TXN6_C  |
| A43 | PEG_RXP6   | B43 | GND         |
| A44 | PEG_RXN6   | B44 | GND         |
| A45 | GND        | B45 | PEG_TXP7_C  |
| A46 | GND        | B46 | PEG_TXN7_C  |
| A47 | PEG_RXP7   | B47 | GND         |
| A48 | PEG_RXN7   | B48 | NC          |
| A49 | GND        | B49 | GND         |
| A50 | NC         | B50 | PEG_TXP8_C  |
| A51 | GND        | B51 | PEG_TXN8_C  |
| A52 | PEG_RXP8   | B52 | GND         |
| A53 | PEG_RXN8   | B53 | GND         |
| A54 | GND        | B54 | PEG_TXP9_C  |
| A55 | GND        | B55 | PEG_TXN9_C  |
| A56 | PEG_RXP9   | B56 | GND         |
| A57 | PEG_RXN9   | B57 | GND         |
| A58 | GND        | B58 | PEG_TXP10_C |
| A59 | GND        | B59 | PEG_TXN10_C |

| Pin | Definition | Pin | Definition  |
|-----|------------|-----|-------------|
| A60 | PEG_RXP10  | B60 | GND         |
| A61 | PEG_RXN10  | B61 | GND         |
| A62 | GND        | B62 | PEG_TXP11_C |
| A63 | GND        | B63 | PEG_TXN11_C |
| A64 | PEG_RXP11  | B64 | GND         |
| A65 | PEG_RXN11  | B65 | GND         |
| A66 | GND        | B66 | PEG_TXP12_C |
| A67 | GND        | B67 | PEG_TXN12_C |
| A68 | PEG_RXP12  | B68 | GND         |
| A69 | PEG_RXN12  | B69 | GND         |
| A70 | GND        | B70 | PEG_TXP13_C |
| A71 | GND        | B71 | PEG_TXN13_C |
| A72 | PEG_RXP13  | B72 | GND         |
| A73 | PEG_RXN13  | B73 | GND         |
| A74 | GND        | B74 | PEG_TXP14_C |
| A75 | GND        | B75 | PEG_TXN14_C |
| A76 | PEG_RXP14  | B76 | GND         |
| A77 | PEG_RXN14  | B77 | GND         |
| A78 | GND        | B78 | PEG_TXP15_C |
| A79 | GND        | B79 | PEG_TXN15_C |
| A80 | PEG_RXP15  | B80 | GND         |
| A81 | PEG_RXN15  | B81 | NC          |
| A82 | GND        | B82 | NC          |

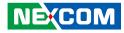

# CHAPTER 3: SYSTEM SETUP

### Installing a CPU

1. Remove the 4 flat screws on the top cover.

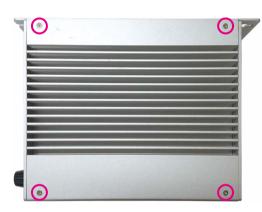

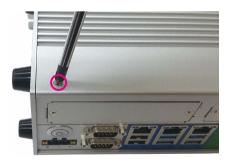

2. Lift up the cover and remove it from the chassis.

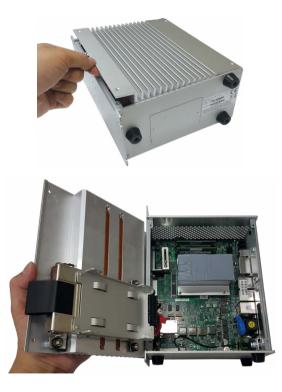

3. Remove the mounting screws that secure the heat sink to the chassis.

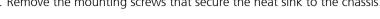

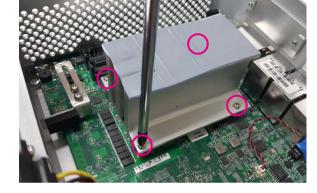

4. The CPU socket is readily accessible after you have removed the heat sink.

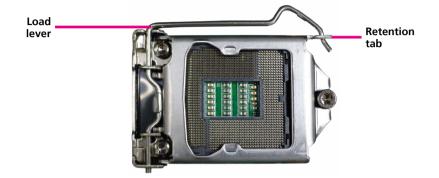

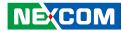

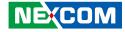

5. Unlock the socket by pushing the load lever down, moving it sideways until it is released from the retention tab; then lift the load lever up.

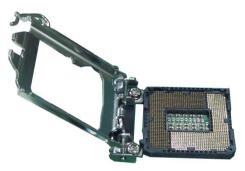

6. Insert the CPU into the socket. The triangular edge on the CPU must align with the corner of the CPU socket shown on the photo.

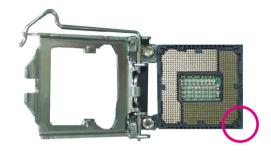

The CPU's notch will at the same time fit into the socket's alignment key.

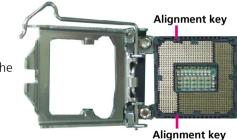

Alighment key

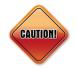

- Handle the CPU by its edges and avoid touching the pins.
- The CPU will fit in only one orientation and can easily be inserted without exerting any force.

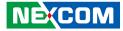

7. Close the load plate and then hook the load lever under the retention tab.

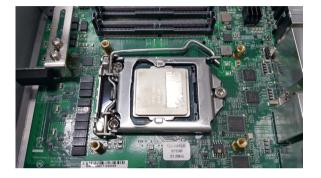

8. Apply thermal paste on top of the CPU.

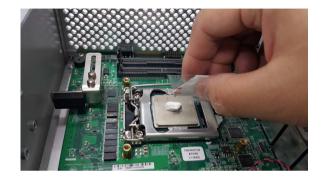

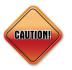

Do not force the CPU into the socket. Forcing the CPU into the socket may bend the pins and damage the CPU.

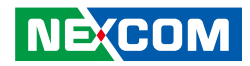

9. Tighten the screws to secure the heat sink in place.

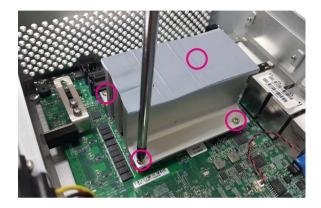

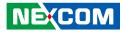

### Installing a SO-DIMM Memory Module

1. Remove the chassis before installing a SO-DIMM module.

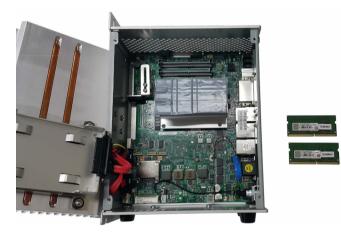

2. Locate the SO-DIMM memory sockets.

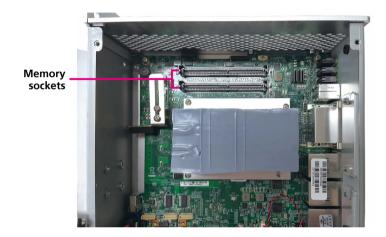

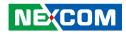

3. Insert the memory module into the socket.

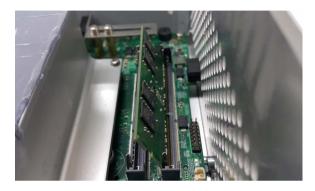

4. Apply even pressure to both ends of the module until it is locked by the latches.

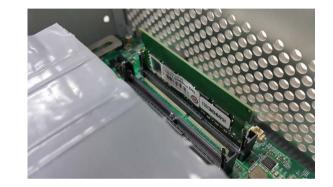

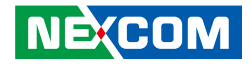

5. Ensure the memory module is installed straight.

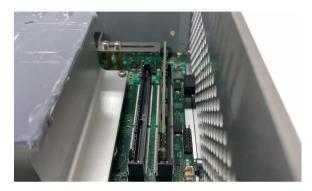

6. Insert another SO-DIMM module into the socket and apply even pressure to both ends of the module until it is locked by the latches.

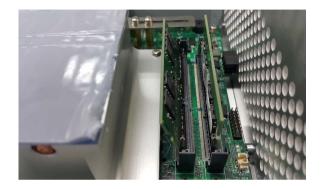

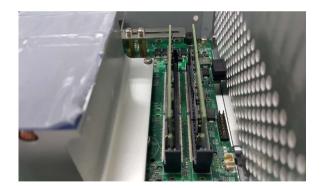

-

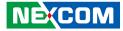

### Installing a SIM Card

1. Locate the mini-PCIe slot and remove the bracket first.

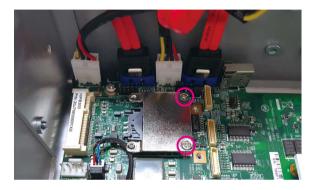

2. Locate the SIM card holder.

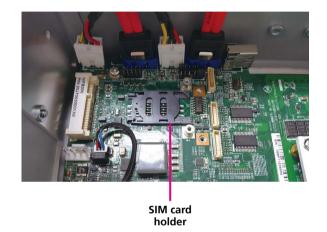

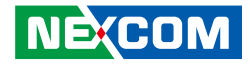

3. Release the SIM card cover and place the SIM card into the holder.

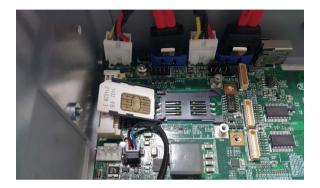

4. Close the cover and secure the SIM card into position.

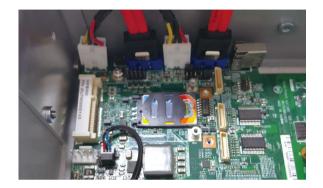

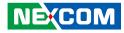

## Installing a CFast Card

1. Locate the CFast socket on the top cover.

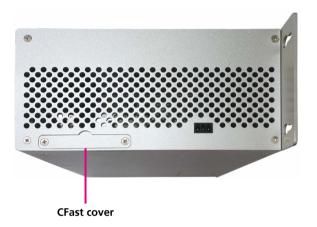

2. Remove the cover of the CFast socket.

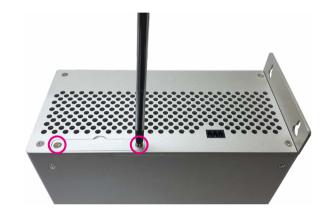

-

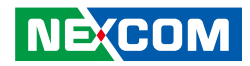

3. Insert the CFast card into the socket.

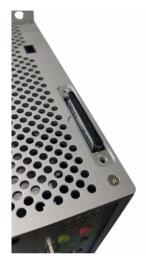

4. Ensure the CFast card is installed and engaged firmly with a click sound.

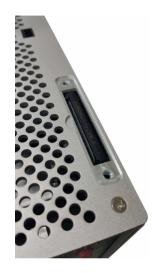

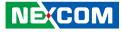

### Installing a 3G/GSM Module

1. Install the 3G/GSM module into the 3G/GSM slot.

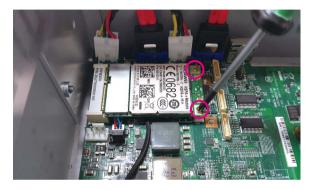

2. Fix the antenna cable to the 3G/GSM module.

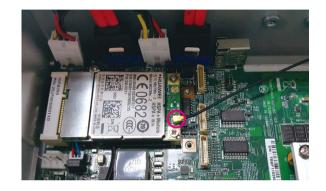

-

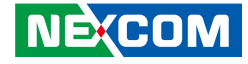

3. Locate the antenna hole on the front panel, and insert the antenna jack through the hole.

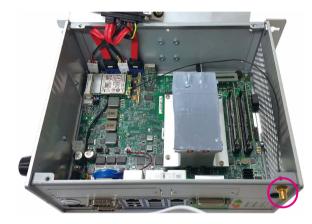

4. Fix the antenna jack with rings.

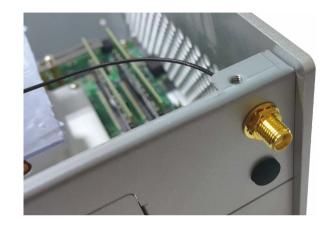

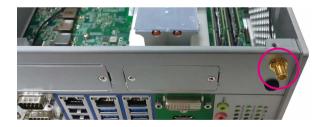

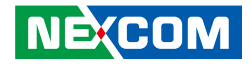

5. Install the antenna.

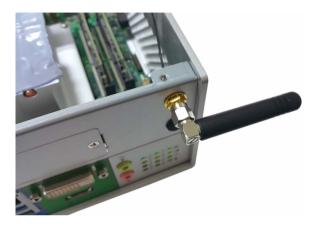

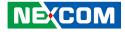

### Installing an mSATA Module (NIFE 300 Only)

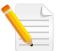

The following instructions apply to NIFE 300 only.

1. Remove the mini-PCIe cover on the side panel.

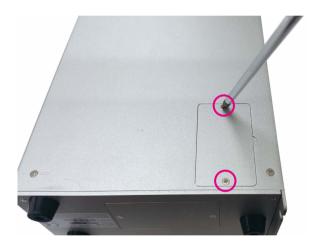

2. Locate the mini-PCIe socket, then install and fix the mSATA module into the socket.

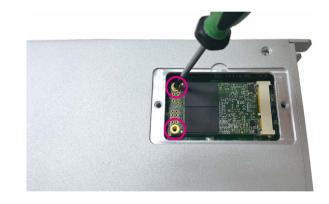

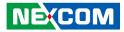

3. Ensure both screws are fixed tightly to the socket.

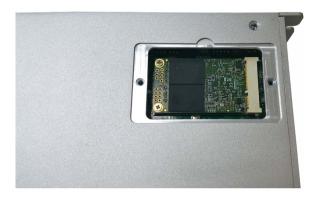

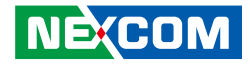

### Installing an mSATA Module (NIFE 300P2/P3/P2E/E16/E3)

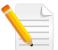

The following instructions apply to NIFE 300P2/P2E/E16/P3/E3.

1. Remove the side panel.

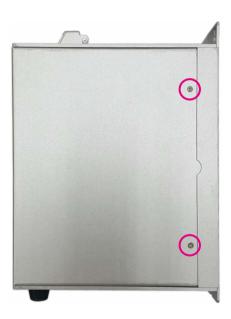

2. Locate the mini-PCIe socket, then install and fix the mSATA module into the socket.

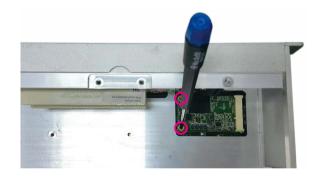

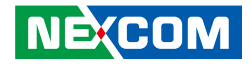

3. Ensure both screws are fixed tightly to the socket.

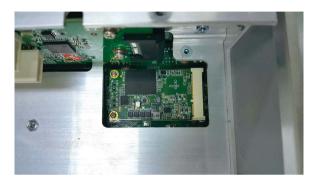

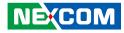

### Installing an External SATA Hard Drive

1. Remove the external HDD cover.

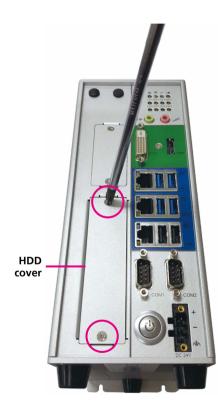

2. Pull out the HDD bracket and place the HDD into the bracket.

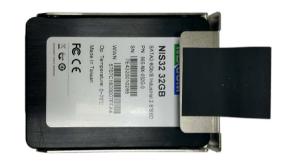

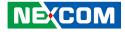

3. Fix the HDD onto the HDD bracket from the bottom side using screws.

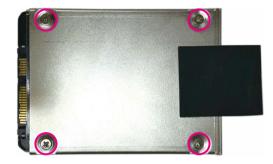

4. Install the HDD bracket into the external HDD drive bay, and secure the external HDD cover back to the drive bay.

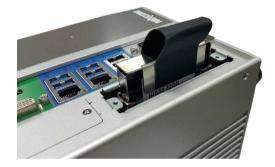

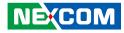

### Installing an Internal SATA Hard Drive

1. Remove the chassis cover.

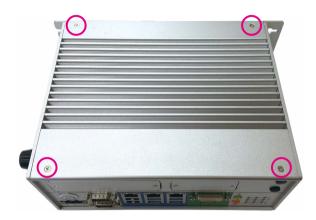

2. Locate the internal HDD bracket.

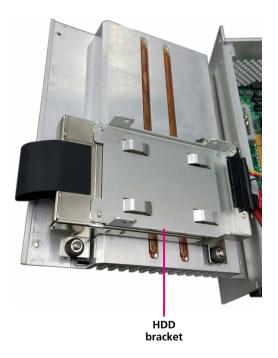

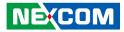

3. Install and fix the HDD to the internal HDD bracket.

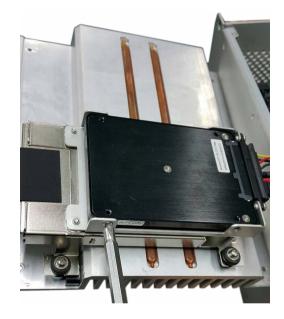

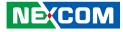

# Installing a PCI or PCIe Card

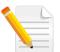

The following instructions apply to NIFE 300P2/P2E/E16/P3/E3, and does not apply to NIFE 300.

1. Remove the side panel.

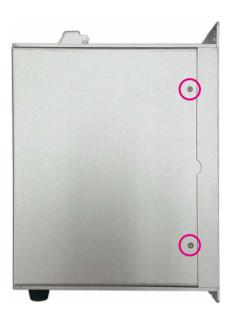

2. Locate and remove the screw on the PCI/PCIe bracket cover.

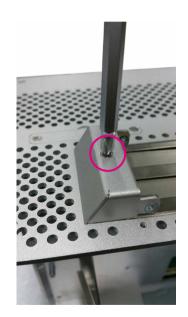

-

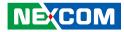

3. Remove the plastic screw holder if the height of the PCI/PCIe card is sufficient.

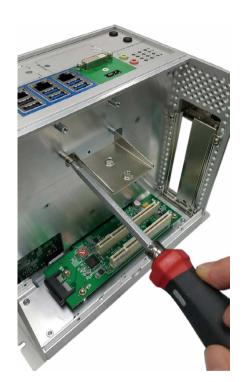

4. Install the PCI/PCIe card into the slot.

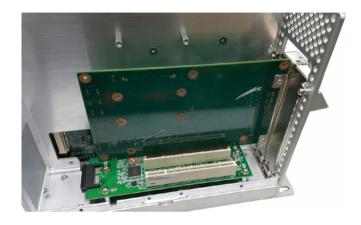

-

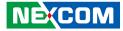

5. Fix the screw on the PCI/PCIe cover, and close the bracket cover for the PCI/PCIe expansion.

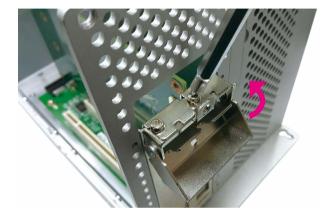

## PCI Volts Configuration on NIFE 300 Riser Cards

The PCI Volts is configured to 5V as default on all NIFE 300 riser cards.

| Model       | Riser<br>Configuration           | Riser Jumper<br>Location  | Default Volts<br>Setting |
|-------------|----------------------------------|---------------------------|--------------------------|
| NIFE 300P2  | 2x PCI Slots                     | JP3<br>2-3(5V), 1-1(3.3V) | 2-3                      |
| NIFE 300P2E | 1x PCI Slot and<br>1x PCIe Slot  | JP2<br>2-3(5V), 1-1(3.3V) | 2-3                      |
| NIFE 300P3  | 2x PCI Slots and<br>1x PCIe Slot | JP3<br>2-3(5V), 1-1(3.3V) | 2-3                      |

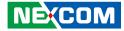

# **Wallmount Mounting**

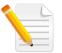

The main mounting method of the NIFE 300 series is wallmount. Please locate the wallmount fixing holes at the rear of the NIFE 300 series for wallmount mounting.

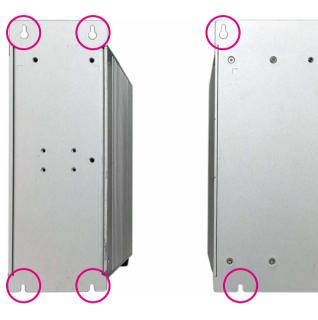

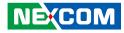

# CHAPTER 4: BIOS SETUP

This chapter describes how to use the BIOS setup program for the NIFE 300 series. The BIOS screens provided in this chapter are for reference only and may change if the BIOS is updated in the future.

To check for the latest updates and revisions, visit the NEXCOM website at www.nexcom.com.tw.

# **About BIOS Setup**

The BIOS (Basic Input and Output System) Setup program is a menu driven utility that enables you to make changes to the system configuration and tailor your system to suit your individual work needs. It is a ROM-based configuration utility that displays the system's configuration status and provides you with a tool to set system parameters.

These parameters are stored in non-volatile battery-backed-up CMOS RAM that saves this information even when the power is turned off. When the system is turned back on, the system is configured with the values found in CMOS.

With easy-to-use pull down menus, you can configure items such as:

- Hard drives, diskette drives, and peripherals
- Video display type and display options
- Password protection from unauthorized use
- Power management features

The settings made in the setup program affect how the computer performs. It is important, therefore, first to try to understand all the setup options, and second, to make settings appropriate for the way you use the computer.

# When to Configure the BIOS

- This program should be executed under the following conditions:
- When changing the system configuration
- When a configuration error is detected by the system and you are prompted to make changes to the setup program
- When resetting the system clock
- When redefining the communication ports to prevent any conflicts
- When making changes to the Power Management configuration
- When changing the password or making other changes to the security setup

Normally, CMOS setup is needed when the system hardware is not consistent with the information contained in the CMOS RAM, whenever the CMOS RAM has lost power, or the system features need to be changed.

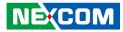

## **Default Configuration**

Most of the configuration settings are either predefined according to the Load Optimal Defaults settings which are stored in the BIOS or are automatically detected and configured without requiring any actions. There are a few settings that you may need to change depending on your system configuration.

# **Entering Setup**

When the system is powered on, the BIOS will enter the Power-On Self Test (POST) routines. These routines perform various diagnostic checks; if an error is encountered, the error will be reported in one of two different ways:

- If the error occurs before the display device is initialized, a series of beeps will be transmitted.
- If the error occurs after the display device is initialized, the screen will display the error message.

Powering on the computer and immediately pressing <Del> allows you to enter Setup.

Press the belkey to enter Setup:

# Legends

| Key         | Function                                                                 |
|-------------|--------------------------------------------------------------------------|
| ← →         | Moves the highlight left or right to select a menu.                      |
|             | Moves the highlight up or down between sub-menus or fields.              |
| Esc         | Exits the BIOS Setup Utility.                                            |
| +           | Scrolls forward through the values or options of the highlighted field.  |
| -           | Scrolls backward through the values or options of the highlighted field. |
| Tab<br>H    | Selects a field.                                                         |
| F1          | Displays General Help.                                                   |
| F2          | Load previous values.                                                    |
| F3          | Load optimized default values.                                           |
| F4          | Saves and exits the Setup program.                                       |
| Enter,<br>← | Press <enter> to enter the highlighted sub-menu</enter>                  |

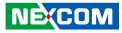

## Scroll Bar

When a scroll bar appears to the right of the setup screen, it indicates that there are more available fields not shown on the screen. Use the up and down arrow keys to scroll through all the available fields.

#### Submenu

When " $\blacktriangleright$ " appears on the left of a particular field, it indicates that a submenu which contains additional options are available for that field. To display the submenu, move the highlight to that field and press  $\blacksquare$ .

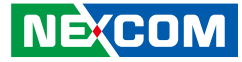

## **BIOS Setup Utility**

Once you enter the AMI BIOS Setup Utility, the Main Menu will appear on the screen. The main menu allows you to select from several setup functions and one exit. Use arrow keys to select among the items and press to accept or enter the submenu.

## Main

The Main menu is the first screen that you will see when you enter the BIOS Setup Utility.

| Main                                           | Advanced                                       | Chipset | Security                                         | Boot         | Save & Exit                                                                          |
|------------------------------------------------|------------------------------------------------|---------|--------------------------------------------------|--------------|--------------------------------------------------------------------------------------|
| BIOS Ver<br>Core Vers<br>Complian<br>Project V | sion<br>icy<br>ersion                          |         | American M<br>5.11<br>UEFI 2.4; P<br>F300-006 x6 | PI 1.3<br>54 |                                                                                      |
| Build Dat<br>Access Le                         | e and Time                                     |         | 12/11/2015 (<br>Administrat                      |              |                                                                                      |
| Processor<br>Name<br>Brand Str                 | Information                                    |         | SkyLake D<br>Intel(R) Co<br>i7-6700TE (          | re(TM)       | )GHz                                                                                 |
| Frequenc<br>Processor<br>Stepping              | ID                                             |         | 2400 MHz<br>506E3<br>R0/S0                       | Ŭ            |                                                                                      |
|                                                | of Processors<br>e Revision                    |         | 4Core(s) / 8<br>33<br>GT2                        | Thread(s)    | → + : Select Screen<br>↑↓: Select Item<br>Enter: Select<br>+/-: Change Opt.          |
| Memory<br>Total Me                             | IOS Version<br>RC Version<br>mory<br>Frequency |         | 1028<br>1.5.0.0<br>8192 MB<br>2133 MHz           |              | F1: General Help<br>F2: Previous Values<br>F3: Optimized Defaults<br>F4: Save & Exit |
| PCH Info<br>Name                               | rmation                                        |         | SKL PCH-H                                        | I            | ESC: Exit                                                                            |

| Main Advanced Chipset                                                                                                    | Security Boot                                     | Save & Exit                                                                                                    |
|----------------------------------------------------------------------------------------------------|---------------------------------------------------|----------------------------------------------------------------------------------------------------|
| IGFX VBIOS Version<br>Memory RC Version<br>Total Memory<br>Memory Frequency                                                            | 1028<br>1.5.0.0<br>8192 MB<br>2133 MHz            | ▲ Set the Time. Use Tab to switch between Time elements.                                                              |
| PCH Information<br>Name<br>PCH SKU<br>Stepping<br>LAN PHY Revision                                                                     | SKL PCH-H<br>PCH-H Desktop Q170 S<br>31/D1<br>N/A | ки                                                                                                    |
| ME FW Version<br>ME Firmware SKU                                                                                                    | 11.0.0.1171<br>Consumer SKU                       |                                                                                                    |
| SPI Clock Frequency<br>DOFR Support<br>Read Status Clock Frequency<br>Write Status Clock Frequency<br>Fast Read Status Clock Frequency | Unsupported<br>17 MHz<br>48 MHz<br>48 MHz         | →+-: Select Screen<br>↑]: Select Item<br>Enter: Select<br>+/-: Change Opt.<br>F1: General Help<br>F2: Previous Values |
| System Language                                                                                                    | [English]                                         | F3: Optimized Defaults<br>F4: Save & Exit                                                                             |
| <mark>System Date</mark><br>System Time                                                                                                | [Mon 03/07/2016]<br>[11:06:57]                    | ESC: Exit                                                                                                    |

#### System Language

Configures the default language of the system.

#### System Date

The date format is <day>, <month>, <date>, <year>. Day displays a day, from Monday to Sunday. Month displays the month, from January to December. Date displays the date, from 1 to 31. Year displays the year, from 1999 to 2099.

#### System Time

The time format is <hour>, <minute>, <second>. The time is based on the 24-hour military-time clock. For example, 1 p.m. is 13:00:00. Hour displays hours from 00 to 23. Minute displays minutes from 00 to 59. Second displays seconds from 00 to 59.

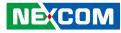

## Advanced

•

The Advanced menu allows you to configure your system for basic operation. Some entries are defaults required by the system board, while others, if enabled, will improve the performance of your system or let you set some features according to your preference.

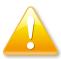

Setting incorrect field values may cause the system to malfunction.

|                                                                                                    | Aptio Setup Utility - Copyright (C) 2015 American Megatrends, Inc. |             |                |            |                                                                                                    |
|----------------------------------------------------------------------------------------------------|--------------------------------------------------------------------|-------------|----------------|------------|----------------------------------------------------------------------------------------------------|
| Main                                                                                                    | Advanced                                                           | Chipset     | Security       | Boot       | Save & Exit                                                                                                    |
| <ul> <li>IT8786 Supr</li> <li>Hardware M</li> <li>CPU Config</li> <li>SATA Confi</li> <li>SAM Config</li> <li>USB Config</li> </ul> | uration<br>guration<br>guration                                    | ration      |                |            | System Super 10 Chip<br>Parameters.                                                                                                    |
|                                                                                                    |                                                                    |             |                |            | → ←: Select Screen<br>1: Select Item<br>Enter: Select<br>+/.: Change Opt.<br>F1: General Help<br>F2: Previous Values<br>F3: Optimized Defaults<br>F4: Save & Exit<br>ESC: Exit |
|                                                                                                    | Version 2.1                                                        | 7.1254. Cop | vright (C) 201 | 5 American | Megatrends, Inc.                                                                                                    |

### **IT8786 Super IO Configuration**

This section is used to configure the serial ports.

| IT8786 Super IO Configuration                                                                                                    |        | Set Parameters of Serial Por<br>1 (COMA)                                                                                                    |
|----------------------------------------------------------------------------------------------------|--------|----------------------------------------------------------------------------------------------------|
| Super IO Chip<br>Serial Port 1 Configuration<br>Serial Port 2 Configuration<br>Serial Port 3 Configuration<br>Serial Port 4 Configuration | IT8786 |                                                                                                    |
|                                                                                                    |        | →++: Select Screen<br>↑]: Select Item<br>Enter: Select<br>+/: Change Opt.<br>F]: General Help<br>F2: Previous Values<br>F3: Optimized Defaults<br>F4: Save & Exit<br>ESC: Exit |

#### Super IO Chip

Displays the Super I/O chip used on the board.

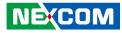

#### **Serial Port 1 Configuration**

This section is used to configure serial port 1.

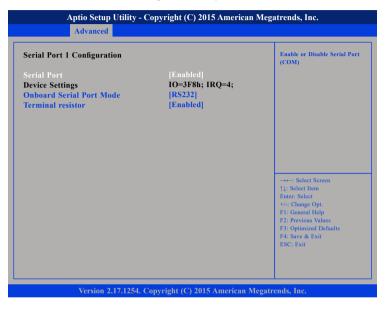

#### **Serial Port**

Enables or disables the serial port.

#### **Onboard Serial Port Mode**

Select this to change the serial port mode to RS232, RS422, RS485 or RS485 Auto.

#### **Terminal Resistor**

Enables or disables the terminal resistor.

## **Serial Port 2 Configuration**

This section is used to configure serial port 2.

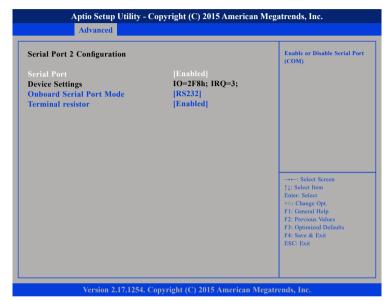

#### Serial Port

Enables or disables the serial port.

#### **Onboard Serial Port Mode**

Select this to change the serial port mode to RS232, RS422, RS485 or RS485 Auto.

#### **Terminal Resistor**

Enables or disables the terminal resistor.

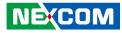

#### **Serial Port 3 Configuration**

This section is used to configure serial port 3.

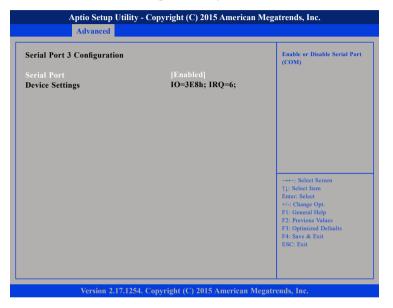

#### Serial Port

Enables or disables the serial port.

### **Serial Port 4 Configuration**

This section is used to configure serial port 4.

| Serial Port 4 Configuration    |                              | Enable or Disable Serial Por<br>(COM)                                                                                                    |
|--------------------------------|------------------------------|----------------------------------------------------------------------------------------------------|
| Serial Port<br>Device Settings | Enabled <br>IO=2E8h; IRQ=10; |                                                                                                    |
|                                |                              | →+: Select Screen<br>14: Select Item<br>Enter: Select<br>+/-: Change Opt.<br>F1: General Help<br>F2: Previous Values<br>F3: Optimized Defaults<br>F4: Save & Exit<br>ESC: Exit |

### Serial Port

Enables or disables the serial port.

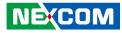

#### Hardware Monitor

This section is used to monitor hardware status such as temperature, fan speed and voltages.

| Pc Health Status                      |                      |                                      |
|---------------------------------------|----------------------|--------------------------------------|
|                                       | [Always Full Speed]  |                                      |
| System Temperature<br>CPU Temperature | : +26 °C<br>: +24 °C |                                      |
| Fan1 Speed                            | : N/A                |                                      |
| Fan2 Speed of Riser card              | : N/A                |                                      |
| CPU:Vcore                             | : +0.996 V           |                                      |
| +3V                                   | : +3.245 V           |                                      |
| +12V                                  | : +11.952 V          |                                      |
| +5V                                   | : +5.100 V           |                                      |
|                                       |                      | →←: Select Screen                    |
|                                       |                      | ↑↓: Select Item                      |
|                                       |                      | Enter: Select                        |
|                                       |                      | +/-: Change Opt.<br>F1: General Help |
|                                       |                      | F2: Previous Values                  |
|                                       |                      | F3: Optimized Defaults               |
|                                       |                      | F4: Save & Exit                      |
|                                       |                      | ESC: Exit                            |

#### **FAN Setting**

Configures the speed of the fan, the options are Always Full Speed, Enable Smart Fan and Disable.

#### System Temperature

Detects and displays the current system temperature.

#### **CPU** Temperature

Detects and displays the current CPU temperature.

#### Fan1 Speed

Detects and displays fan1 speed.

#### Fan2 Speed

Detects and displays fan2 speed of the riser card.

VCore Detects and displays the Vcore CPU voltage.

## +3V

Detects and displays 3.3V voltage.

## +12V

Detects and displays 12V voltage.

### +5V

Detects and displays 5V voltage.

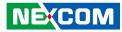

#### **CPU Configuration**

This section is used to configure the CPU.

| CPU Configuration<br>Intel(R) Core(TM) i7-6700TE CPI<br>CPU Signature<br>Microcode Patch<br>Max CPU Speed<br>Min CPU Speed<br>CPU Speed<br>Processor Cores<br>Hyper Threading Technology<br>Intel VT-x Technology<br>Intel SMX Technology | J @ 2.40GHz<br>506E3<br>33<br>2400 MHz<br>800 MHz<br>2400 MHz<br>4<br>Supported<br>Supported<br>Supported | Enabled for Windows XP and<br>Linux (OS optimized for<br>Hyper-Threading Technology)<br>and Disabled for other OS (OS<br>not optimized for<br>Hyper-Threading Technology).<br>When Disabled only one thread<br>per enabled core is enabled. |
|----------------------------------------------------------------------------------------------------|----------------------------------------------------------------------------------------------------|----------------------------------------------------------------------------------------------------|
| EIST Technology<br>CPU C3 state<br>CPU C6 state<br>CPU C7 state                                                                                                    | Supported<br>Supported<br>Supported<br>Supported                                                          | →+→: Select Screen<br>1: Select Hem<br>Enter: Select<br>+/-: Change Opt.                                                                                                    |
| L1 Data Cache<br>L1 Code Cache<br>L2 Cache<br>L3 Cache<br>L4 Cache<br>L4 Cache                                                                                                    | 32 kB x 4<br>32 kB x 4<br>256 kB x 4<br>8 MB<br>Not Present                                               | F1: General Help<br>F2: Previous Values<br>F3: Optimized Defaults<br>F4: Save & Exit<br>ESC: Exit                                                                                                    |
| Hyper-threading                                                                                                    |                                                                                                    |                                                                                                    |

#### Hyper-threading

Enables or disables hyper-threading technology.

#### **Active Processor Cores**

Select the number of cores to enable in each processor package.

#### Intel<sup>®</sup> Virtualization Technology

Enables or disables Intel Virtualization technology. When enabled, a VMM can utilize the additional hardware capabilities provided by Vanderpool Technology.

| Advanced                                                                                                    |                                                                                                    |                                                                                                    |
|----------------------------------------------------------------------------------------------------|----------------------------------------------------------------------------------------------------|----------------------------------------------------------------------------------------------------|
| Microcode Patch<br>Max CPU Speed<br>Min CPU Speed<br>CPU Speed<br>Processor Cores<br>Hyper Threading Technology<br>Intel VT-x Technology<br>Intel SMX Technology<br>64-bit<br>EIST Technology<br>CPU C3 state<br>CPU C6 state<br>CPU C6 state<br>CPU C6 state | 33<br>2400 MHz<br>800 MHz<br>2400 MHz<br>4<br>Supported<br>Supported<br>Supported<br>Supported<br>Supported<br>Supported<br>Supported<br>Supported | A Enable or disable CPU C states                                                                                                    |
| L1 Data Cache<br>L1 Code Cache<br>L2 Cache<br>L3 Cache<br>L4 Cache<br>Hyper-threading<br>Active Processor Cores                                                                                                    | 32 kB x 4<br>32 kB x 4<br>256 kB x 4<br>8 MB<br>Not Present<br>[Enabled]<br>[A]]                                                                   | →→→: Select Screen<br>†1: Select Item<br>Enter: Select<br>+/-> Change Opt.<br>F1: General Help<br>F2: Previous Values<br>F3: Optimized Defaults<br>F4: Save & Evit |
| Intel Virtualization Technology<br>Intel(R) SpeedStep(tm)<br>CPU C states                                                                                                    | [Enabled]<br>[Disabled]<br>[Disabled]                                                                                                    | ESC: Exit                                                                                                    |

#### Version 2.17.1254. Copyright (C) 2015 American Megatrends, Inc

#### Intel<sup>®</sup> SpeedStep<sup>™</sup>

Enables or disables Intel SpeedStep.

#### **CPU C States**

Enables or disables CPU C States support.

#### Copyright © 2016 NEXCOM International Co., Ltd. All Rights Reserved.

.

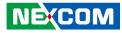

#### **SATA** Configuration

This section is used to configure the SATA drives.

| SATA Controller(s)<br>SATA Mode Selection          | [Enabled]<br>[AHCI]                             | Enable or disable SATA Device                                                                     |
|----------------------------------------------------|-------------------------------------------------|---------------------------------------------------------------------------------------------------|
| SATA (CN2)<br>SATA (CN1)<br>CFAST<br>MSATA (MINII) | TS64GSSD370 (64.0GB)<br>Empty<br>Empty<br>Empty |                                                                                                   |
|                                                    |                                                 | → ←: Select Screen<br>↑↓: Select Item<br>Enter: Select<br>+/-: Change Opt.                        |
|                                                    |                                                 | F1: General Help<br>F2: Previous Values<br>F3: Optimized Defaults<br>F4: Save & Exit<br>ESC: Exit |

#### SATA Controller(s)

Enables or disables the SATA controller.

#### SATA Mode Selection

Configures the SATA mode.

- AHCI This option configures the Serial ATA drives to use AHCI (Advanced Host Controller Interface). AHCI allows the storage driver to enable the advanced Serial ATA features which will increase storage performance.
- RAID This option allows you to create RAID or Intel Matrix Storage configuration on Serial ATA devices.

## **CSM Configuration**

This section is used to configure the compatibility support module features.

| Compatibility Support Module Configuration                          |                                                         | Enable/Disable CSM Support.                                                                                                    |
|---------------------------------------------------------------------|---------------------------------------------------------|----------------------------------------------------------------------------------------------------|
| CSM Support                                                         |                                                         |                                                                                                    |
| CSM16 Module Version                                                | 07.78                                                   |                                                                                                    |
| Boot option filter                                                  | [UEFI and Legacy]                                       |                                                                                                    |
| Option ROM execution order                                          |                                                         |                                                                                                    |
| Network<br>Onboard LAN PXE<br>Storage<br>Video<br>Other PCI devices | [Enabled]<br>[Disabled]<br>[UEFI]<br>[Legacy]<br>[UEFI] | →→: Select Screen<br>↑↓: Select Item<br>Enter: Select<br>+<- (Change Opt.<br>F1: General Help<br>F2: Previous Values<br>F3: Optimized Defaults<br>F4: Save & Exit<br>ESC: Exit |

#### CSM Support

Enables or disables CSM support.

#### **Boot Option Filter**

Configures which devices the system will boot from.

#### Network

Enables or disables the boot option for legacy network devices.

#### **Onboard LAN PXE**

Enables or disables onboard LAN PXE ROM.

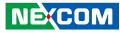

#### Storage

Enables or disables the boot option for legacy storage devices.

#### Video

Enables or disables the boot option for legacy video devices.

#### **Other PCI Devices**

Determines OpROM execution policy for devices other than network, storage or video.

## **USB** Configuration

This section is used to configure the USB.

| Aptio Setup Utility - Copy Advanced | rright (C) 2015 Ameri  | can Megatrends, Inc.                                                                                                    |
|-------------------------------------|------------------------|----------------------------------------------------------------------------------------------------|
| USB Configuration                   |                        | Enables Legacy USB support.<br>AUTO option disables legacy                                                                                                    |
| USB Module Version                  | 12                     | support if no USB devices are<br>connected. DISABLE option will<br>keep USB devices available                                                                                                    |
| USB Controllers:<br>1 XHCI          |                        | only for EFI applications.                                                                                                    |
| USB Devices:<br>1 Keyboard          |                        |                                                                                                    |
| Legacy USB Support                  | [Enabled]<br>[Enabled] |                                                                                                    |
| USB hardware delays and time-outs:  | [22000100]             |                                                                                                    |
| Device reset time-out               | [20 sec]               | <ul> <li>→→: Select Screen         <ol> <li>Select Item             </li> <li>Enter: Select             </li> <li>+/: Change Opt.         </li> <li>F1: General Help             </li> <li>F2: Previous Values             </li> <li>F3: Optimized Defaults             </li> <li>F4: Save &amp; Exit         </li> </ol></li></ul> |
| Version 2.17.1254. Copy             | right (C) 2015 America | n Megatrends. Inc.                                                                                                    |

#### Legacy USB Support

Enabled Enables Legacy USB.

Auto Disables support for Legacy when no USB devices are connected. Disabled Keeps USB devices available only for EFI applications.

#### XHCI Hand-off

This is a workaround for OSs that does not support XHCI hand-off. The XHCI ownership change should be claimed by the XHCI driver respectively.

#### Device reset time-out

Selects the USB mass storage device start unit command timeout.

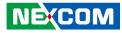

## Chipset

This section is used to configure the system based on the specific features of the chipset.

| Advanced                         | Chipset  | Security | Boot | Save & Exit                                                                                                    |
|----------------------------------|----------|----------|------|----------------------------------------------------------------------------------------------------|
| gent (SA) Confi<br>Configuration | guration |          |      | System Agent (SA) Parameters                                                                                                    |
|                                  |          |          |      | →→→: Select Screen<br>11: Select Item<br>Enter: Select<br>+/-: Change Opt.<br>F1: General Help<br>F2: Previous Values<br>F3: Optimized Defaults<br>F4: Save & Exit<br>ESC: Exit |

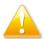

Setting incorrect field values may cause the system to malfunction.

## System Agent (SA) Configuration

| Aptio Setup Utility - Copyright (C) 2015 American Megatrends, Inc.<br>Chipset          |                                 |                                                                                                    |  |  |  |
|----------------------------------------------------------------------------------------|---------------------------------|----------------------------------------------------------------------------------------------------|--|--|--|
| System Agent Bridge Name<br>SA PCIe Code Version<br>VT-d                               | Skylake<br>1.5.0.0<br>Supported | VT-d capability                                                                                                    |  |  |  |
| VT-d<br>• Graphics Configuration<br>• PEG Port Configuration<br>• Memory Configuration | [Enabled]                       | +-: Select Screen<br>↑]: Select 1em<br>Ente:: Select<br>+-<: Clange Opt.<br>F1: General Help<br>F2: Previous Values<br>F3: Optimized Defaults<br>F4: Save & Exit<br>ESC: Exit |  |  |  |
| Version 2.17.1254. Cop                                                                 | yright (C) 2015 American M      | legatrends, Inc.                                                                                                    |  |  |  |

#### VT-d

Enables or disables VT-d function on MCH.

#### **Graphics Configuration**

Enters the graphics chip settings sub-menu.

#### **PEG Port Configuration**

Enters the PEG port settings sub-menu.

#### **Memory Configuration**

Enters the memory settings sub-menu.

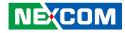

#### **Graphics Configuration**

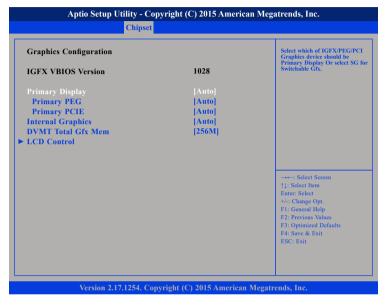

#### **Primary Display**

Select which of IGFX/PEG/PCI graphics device should be primary display or select SG for switchable GFx.

#### **Primary PEG**

Select which PEG device should be the primary PEG.

#### **Primary PCIE**

Select which PCIE device should be the primary PCIE.

#### **Internal Graphics**

Keep IGD enabled based on the setup options.

#### **DVMT Total Gfx Mem**

Select DVMT5.0 Total Graphic Memory size used by the internal graphics device.

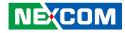

#### **LCD** Control

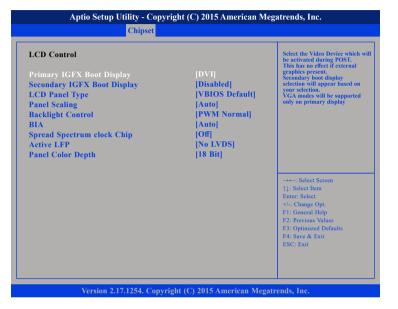

#### **Primary IGFX Boot Display**

Select the video device which will be activated during POST. This has no effect if external graphics is present. Secondary boot display selection will appear based on your selection. VGA modes will be supported only on primary display.

#### Secondary IGFX Boot Display

Select the secondary display device.

#### LCD Panel Type

Select the LCD panel used by the internal graphics device by selecting the appropriate setup item.

#### **Panel Scaling**

Select the LCD panel scaling option used by the internal graphics device.

#### **Backlight Control**

Select the backlight control mode.

#### BIA

The options are Auto, Disabled and Level 1 to Level 5.

#### Spread Spectrum Clock Chip

Select how the spread spectrum clock is controlled.

HardwareControlled by the chip.SoftwareControlled by the BIOS.

#### Active LFP

Select the Active LFP configuration.

| No LVDS    | VBIOS does not enable LVDS.                       |
|------------|---------------------------------------------------|
| eDP Port-A | LFP driven by Int-DisplayPort encoder from Port-A |

#### **Panel Color Depth**

Select the LFP panel color depth.

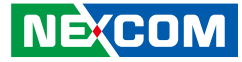

### **PEG Port Configuration**

| PEG Port Configuration                          |                                    | Enable or Disable the Root Por                                                                                                    |
|-------------------------------------------------|------------------------------------|----------------------------------------------------------------------------------------------------|
| PEG 0:1:0<br>Enable Root Port<br>Max Link Speed | Not Present<br>[Enabled]<br>[Auto] |                                                                                                    |
| PEG 0:1:1<br>Enable Root Port<br>Max Link Speed | Not Present<br>[Enabled]<br>[Auto] |                                                                                                    |
|                                                 |                                    | : Select Screen<br>[4: Select Item<br>Enter: Select<br>+/-: Change Opt.<br>F1: General Help<br>F2: Previous Values<br>F3: Optimized Defaults<br>F4: Save & Exit<br>ESC: Exit |

#### **Enable Root Port**

Enables or disables the root port.

#### Max Link Speed

Select the maximum link speed of the PEG device.

## **Memory Configuration**

| Memory Configuration                                                                                                   |                                                                       |                                                                                                    |
|----------------------------------------------------------------------------------------------------|-----------------------------------------------------------------------|----------------------------------------------------------------------------------------------------|
| Memory RC Version<br>Memory Frequency<br>Total Memory<br>VDD<br>DIMM#1<br>DIMM#2<br>Memory Timings (tCL-tRCD-tRP-tRAS) | 1.5.0.0<br>2133 MHz<br>8192 MB<br>1200<br>4096 MB<br>4096 MB<br>15-36 |                                                                                                    |
|                                                                                                    |                                                                       | -++-: Select Screen<br>11: Select Item<br>Enter: Select<br>+/: Change Opt.<br>F1: General Help<br>F2: Previous Values<br>F3: Optimized Defaults<br>F4: Save & Exit<br>ESC: Exit |

#### **Memory Configuration**

Displays the information on the memory installed.

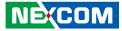

## **Security**

.

| Main                                             | Advanced                   | Chipset                   | Security   | Boot | Save & Exit                                                                                                    |
|--------------------------------------------------|----------------------------|---------------------------|------------|------|----------------------------------------------------------------------------------------------------|
| Password Desc<br>If ONLY the A                   | •                          | or's passwoi              | ·d is set, |      | Set Administrator Password                                                                                                    |
| hen this only<br>only asked for<br>If ONLY the U | when enter                 | ing Setup.                |            |      |                                                                                                    |
| s a power on j<br>boot or enter S                | password a<br>Setup. In Se | nd must be<br>tup the Use | entered to |      |                                                                                                    |
| nave Administ<br>The password<br>n the followin  | length mus<br>g range:     |                           |            |      |                                                                                                    |
| Minimum leng                                     |                            |                           | 3          |      |                                                                                                    |
| Maximum leng<br>Administrator                    | ,                          |                           | 20         |      | →←: Select Screen<br>↑↓: Select Item<br>Enter: Select                                                                                 |
| User Password                                    |                            |                           |            |      | Hite: Select<br>4/-2 Change Opt.<br>F1: General Help<br>F2: Previous Values<br>F3: Optimized Defaults<br>F4: Save & Exit<br>ESC: Exit |
|                                                  |                            |                           |            |      |                                                                                                    |

#### **Administrator Password**

Select this to reconfigure the administrator's password.

#### **User Password**

NÉ(COM

Select this to reconfigure the user's password.

## Boot

| Main              | Advanced                   | Chipset | Security                | Boot   | Save & Exit                                                                                          |
|-------------------|----------------------------|---------|-------------------------|--------|----------------------------------------------------------------------------------------------------|
|                   | npt Timeout<br>mLock State |         | l<br>[On]<br>[Disabled] |        | Number of seconds to wait for<br>setup activation key.<br>65535(0xFFFF) means indefinite<br>waiting. |
| Boot Optio        | n Priorities               |         |                         |        |                                                                                                    |
| <b>Boot Optio</b> |                            |         | [P0: TS64G              | SSD370 |                                                                                                    |
| Fast Boot         |                            |         | [Disabled]              |        |                                                                                                    |
| Hard Drive        | BBS Prioritie              | s       |                         |        |                                                                                                    |
|                   |                            |         |                         |        | →←: Select Screen<br>↑↓: Select Item                                                                 |
|                   |                            |         |                         |        | Enter: Select<br>+/-: Change Opt.                                                                    |
|                   |                            |         |                         |        | F1: General Help                                                                                     |
|                   |                            |         |                         |        | F2: Previous Values<br>F3: Optimized Defaults                                                        |
|                   |                            |         |                         |        | F4: Save & Exit                                                                                      |
|                   |                            |         |                         |        | ESC: Exit                                                                                            |
|                   |                            |         |                         |        |                                                                                                    |
|                   |                            |         |                         |        |                                                                                                    |

#### **Setup Prompt Timeout**

This section configures the number of seconds to wait for the setup activation key. 65535(0xFFFF) denotes indefinite waiting.

#### **Bootup NumLock State**

This allows you to determine the default state of the numeric keypad. By default, the system boots up with NumLock on wherein the function of the numeric keypad is the number keys. When set to Off, the function of the numeric keypad is the arrow keys.

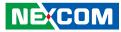

#### **Quiet Boot**

Enabled Disabled

، کے کے ک

Displays OEM logo instead of the POST messages. Displays normal POST messages.

#### **Boot Option Priorities**

Adjust the boot sequence of the system. Boot Option #1 is the first boot device that the system will boot from, next will be #2 and so forth.

#### Fast Boot

NE:COM

Enables or disables fast boot technology to speed up the system boot time. This is achieved by skipping specific tests during BIOS POST routine.

#### Hard Drive BBS Priorities

Sets the order of the legacy devices in this group.

## Save & Exit

|                                                                                                    | Aptio Setup U                                                            | tility - Cop | yright (C) 20  | 15 America | an Megatrends, Inc.                                                                                                    |
|----------------------------------------------------------------------------------------------------|--------------------------------------------------------------------------|--------------|----------------|------------|----------------------------------------------------------------------------------------------------|
| Main                                                                                               | Advanced                                                                 | Chipset      | Security       | Boot       | Save & Exit                                                                                                    |
| Discard Ch<br>Save Chang                                                                           | tes and Exit<br>anges and Exit<br>ges and Reset<br>anges and Reset<br>es |              |                |            | Exit system setup after saving<br>the changes.                                                                                                    |
| Default Opt<br>Restore Def<br>Save as Use<br>Restore Use<br>Boot Overri<br>P0: TS64G<br>Launch EFI | aults<br>r Defaults<br>r Defaults<br>de                                  | system devic | re             |            | -++-: Select Screen<br>14: Select Item<br>Enter: Select<br>+/-: Change Opt.<br>F1: General Help<br>F2: Previous Values<br>F3: Optimized Defaults<br>F4: Save & Exit<br>ESC: Exit |
|                                                                                                    | Version 2.1                                                              | 7.1254. Cop  | yright (C) 201 | 5 American | Megatrends, Inc.                                                                                                    |

#### Save Changes and Exit

To save the changes and exit the Setup utility, select this field then press <Enter>. A dialog box will appear. Confirm by selecting Yes. You can also press <F4> to save and exit Setup.

#### **Discard Changes and Exit**

To exit the Setup utility without saving the changes, select this field then press <Enter>. You may be prompted to confirm again before exiting. You can also press <ESC> to exit without saving the changes.

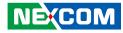

#### Save Changes and Reset

To save the changes and reset, select this field then press <Enter>. A dialog box will appear. Confirm by selecting Yes.

#### **Discard Changes and Reset**

To exit the Setup utility without saving the changes, select this field then press <Enter>. You may be prompted to confirm again before exiting.

#### **Save Changes**

To save changes and continue configuring the BIOS, select this field then press <Enter>. A dialog box will appear. Confirm by selecting Yes.

#### **Discard Changes**

To discard the changes, select this field then press <Enter>. A dialog box will appear. Confirm by selecting Yes to discard all changes made and restore the previously saved settings.

#### **Restore Defaults**

To restore the BIOS to default settings, select this field then press <Enter>. A dialog box will appear. Confirm by selecting Yes.

#### Save as User Defaults

To use the current configurations as user default settings for the BIOS, select this field then press <Enter>. A dialog box will appear. Confirm by selecting Yes.

#### **Restore User Defaults**

To restore the BIOS to user default settings, select this field then press <Enter>. A dialog box will appear. Confirm by selecing Yes.

#### **Boot Override**

To bypass the boot sequence from the Boot Option List and boot from a particular device, select the desired device and press <Enter>.

#### Launch EFI Shell From Filesystem Device

Launches the EFI shell.

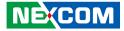

# **APPENDIX A: POWER CONSUMPTION**

## **Power Consumption Management**

#### Purpose

The purpose of the power consumption test is to verify the power dissipation of system, and the loading of power supply.

#### **Test Equipment**

PROVA CM-07 AC/DC CLAMP METER

#### **Device Under Test**

DUT: sys#1/

#### **Test Procedure**

- 1. Power up the DUT, boot into Windows 7 x32 Professional.
- 2. Entering standby mode (HDD power down).
- 3. Measure the power consumption and record it.
- 4. Run Burn-in test program to apply 100% full loading.
- 5. Measure the power consumption and record it.

#### Test Data

|                   | Sys #1 |
|-------------------|--------|
|                   | +24V   |
| Full-Loading Mode | 2.1A   |
| Total             | 50.4W  |
| Standby S3 Mode   | 0.4A   |
| Total             | 9.8W   |

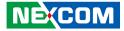

# APPENDIX B: WATCHDOG PROGRAMMING GUIDE

## ITE8786E WatchDog Programming Guide

#define Superio\_Port0x2E#define Superio\_LDN0x07

;\*Enter the MB PnP mode with 0x87, 0x01, 0x55, 0x55 outportb(Superio\_Port, 0x87); outportb(Superio\_Port, 0x01); outportb(Superio\_Port, 0x55); outportb(Superio Port, 0x55);

;\*Set LDN=0x07 point to the WDT function outportb(Superio\_Port, Superio\_LDN); outportb(Superio\_Port+1, 0x07);

;\*Setup configuration register 0x72, if set 90h is second, set 10h is minute (WDT output through PWRGD) outportb(Superio\_Port, 0x72); outportb(Superio\_Port+1, 0x90);

;\*Setup WDT time-out value. this demo code is used to program the time-out value with 4 sec. outportb(Superio\_Port, 0x73); outportb(Superio\_Port+1, 0x04);

;\*Exit the MB PnP Mode outportb(Superio\_Port, 0x02); outportb(Superio\_Port+1, 0x02);

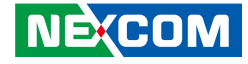

# APPENDIX C: GPI/O PROGRAMMING GUIDE

GPI/O (General Purpose Input/Output) pins are provided for custom system design. This appendix provides definitions and its default setting for the ten GPI/O pins in the NIFE 300 series. The pin definition is shown in the following table:

| Pin | GPI/O Mode | PowerOn<br>Default | Address     | Pin | GPI/O Mode | PowerOn<br>Default | Address     |
|-----|------------|--------------------|-------------|-----|------------|--------------------|-------------|
| 1   | VCC        | -                  | -           | 2   | GND        | -                  | -           |
| 3   | GPI        | Low                | A07h (Bit0) | 4   | GPO        | Low                | A07h (Bit4) |
| 5   | GPI        | Low                | A07h (Bit1) | 6   | GPO        | Low                | A07h (Bit5) |
| 7   | GPI        | Low                | A07h (Bit2) | 8   | GPO        | Low                | A07h (Bit6) |
| 9   | GPI        | Low                | A07h (Bit3) | 10  | GPO        | Low                | A07h (Bit7) |

#### JP2 – GPI/O Connector

| Pin | GPI/O Mode | PowerOn<br>Default | Address     |
|-----|------------|--------------------|-------------|
| A4  | GPO        | Low                | A00h (Bit6) |
| A3  | GPO        | Low                | A00h (Bit5) |
| A2  | GPO        | Low                | A02h (Bit7) |
| A1  | GPO        | Low                | A02h (Bit6) |

#### LED4 – GPO LED

Control the GPO pin (4/6/8/10) level from I/O port A07h bit (4/5/6/7). Control the GPO pin (A3/A4) level from I/O port A00h bit (5/6). Control the GPO pin (A1/A2) level from I/O port A02h bit (6/7). The bit is Set/Clear indicated output High/Low

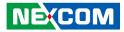

## GPIO programming sample code

| #define GPIO_PORT                                                                                                    | 0xA00 |                                                                                                    |
|----------------------------------------------------------------------------------------------------|-------|----------------------------------------------------------------------------------------------------|
| #define GPO4_HI<br>#define GPO4_LO<br>#define GPO6_HI<br>#define GPO8_LO<br>#define GPO8_LO<br>#define GPO8_LO<br>#define GPO10_LO<br>#define GPOA4_HI<br>#define GPOA4_LO<br>#define GPOA3_LO<br>#define GPOA3_LO<br>#define GPOA2_HI<br>#define GPOA2_LO<br>#define GPOA1_HI<br>#define GPOA1_LO |       | outportb(GPIO_PORT+7, 0x10)<br>outportb(GPIO_PORT+7, 0x00)<br>outportb(GPIO_PORT+7, 0x20)<br>outportb(GPIO_PORT+7, 0x20)<br>outportb(GPIO_PORT+7, 0x40)<br>outportb(GPIO_PORT+7, 0x40)<br>outportb(GPIO_PORT+7, 0x80)<br>outportb(GPIO_PORT, 0x40)<br>outportb(GPIO_PORT, 0x40)<br>outportb(GPIO_PORT, 0x20)<br>outportb(GPIO_PORT, 0x20)<br>outportb(GPIO_PORT+2, 0x80)<br>outportb(GPIO_PORT+2, 0x80)<br>outportb(GPIO_PORT+2, 0x40)<br>outportb(GPIO_PORT+2, 0x40)<br>outportb(GPIO_PORT+2, 0x00) |
| void main(void)<br>{<br>GPO4_HI;<br>GPO6_LO;<br>GPO8_HI;<br>GPO10_LO;<br>GPOA4_HI;<br>GPOA3_LO;                                                                                                    |       |                                                                                                    |

- GPOA2\_HI; GPOA1\_LO;
- }

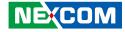

# APPENDIX D: RISER CARD 3.3V AND 5V JUMPER CONFIGURATION

| Model       | Riser Card    | PCI/PCIe Combination    | Riser Jumper Location and Setting |
|-------------|---------------|-------------------------|-----------------------------------|
| NIFE 300    | No Riser Card | N/A                     | N/A                               |
| NIFE 300E16 | NISK300E16    | 1x PCle x16             | No Jumper                         |
| NIFE 300P2E | NISK300P1E1   | 1x PCle x8 & 1x PCl     | NISK300P1E1 Table                 |
| NIFE 300P2  | NISK300P2     | 2x PCI                  | NISK300P2 Table                   |
| NIFE 300P3  | NISK300P2E1   | 1x PCle x8 & 2x PCl     | NISK300P2E1 Table                 |
| NIFE 300E3  | NISK300E3     | 1x PCle x8 & 2x PCle x4 | No Jumper                         |

## NISK300P1E1 Jumper Setting and Location

#### PCI\_VIO (JP2)

| Pin              | Status | Function Description |
|------------------|--------|----------------------|
| 1-2 On (Default) | Short  | VCC3                 |
| 2-3 On           | Short  | VCC5                 |

#### ID Select (JP3)

| Pin              | Status | Function Description |
|------------------|--------|----------------------|
| 1-2 On           | Short  | AD19                 |
| 3-4 On           | Short  | AD18                 |
| 5-6 On           | Short  | AD17                 |
| 7-8 On (Default) | Short  | AD16                 |

#### INT Select (JP1)

| Pin              | Status | Function Description |
|------------------|--------|----------------------|
| 1-2 On           | Short  | IRQ#D                |
| 3-4 On           | Short  | IRQ#C                |
| 5-6 On           | Short  | IRQ#B                |
| 7-8 On (Default) | Short  | IRQ#A                |

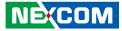

## NISK300P2 Jumper Setting and Location PCI VIO (JP3)

| Pin              | Status | Function Description |
|------------------|--------|----------------------|
| 1-2 On (Default) | Short  | VCC3                 |
| 2-3 On           | Short  | VCC5                 |

# NISK300P2E1 Jumper Setting and Location PCI\_VIO (JP3)

| Pin              | Status | Function Description |
|------------------|--------|----------------------|
| 1-2 On (Default) | Short  | VCC3                 |
| 2-3 On           | Short  | VCC5                 |

#### INT Select for CN1 Connector (JP4)

| Pin              | Status | Function Description |
|------------------|--------|----------------------|
| 1-2 On           | Short  | IRQ#D                |
| 3-4 On           | Short  | IRQ#B                |
| 5-6 On           | Short  | IRQ#A                |
| 7-8 On (Default) | Short  | IRQ#C                |

#### INT Select for CN2 Connector (JP2)

| Pin              | Status | Function Description |
|------------------|--------|----------------------|
| 1-2 On           | Short  | IRQ#D                |
| 3-4 On           | Short  | IRQ#C                |
| 5-6 On           | Short  | IRQ#A                |
| 7-8 On (Default) | Short  | IRQ#B                |